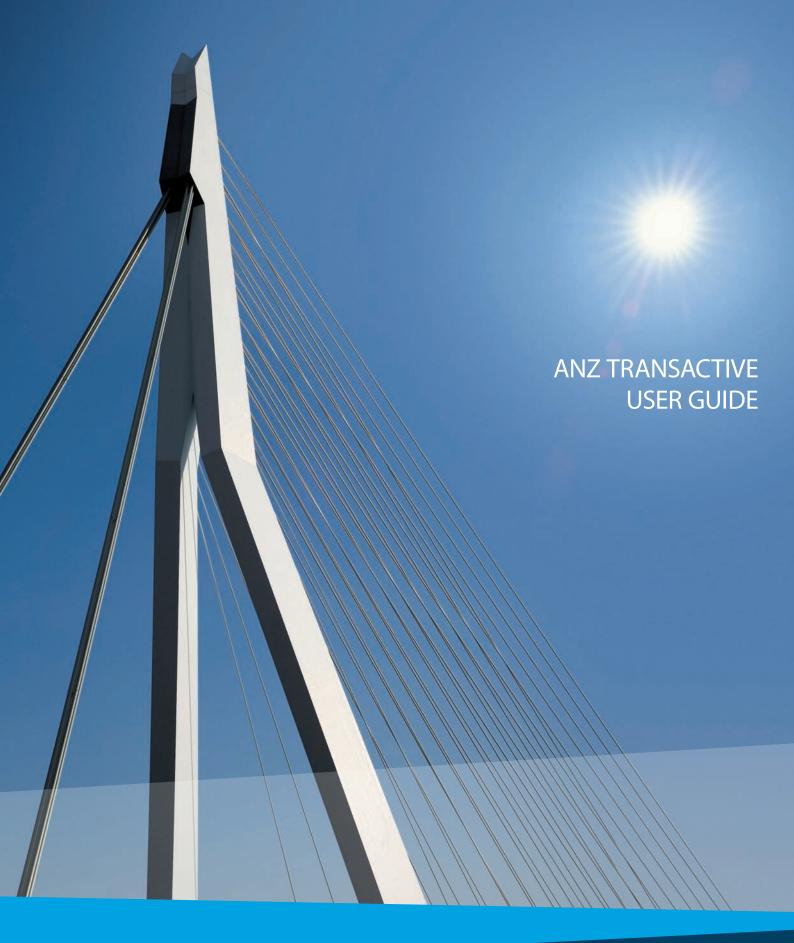

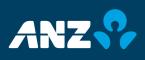

# TABLE OF CONTENTS

## 1.0 INTRODUCTION TO ANZ TRANSACTIVE

| 1.1  | About this Guide                                   | 4  |
|------|----------------------------------------------------|----|
| 1.2  | Learning about ANZ Transactive                     | 4  |
| 1.3  | Minimum Specifications                             | 6  |
| 1.4  | ANZ Transactive Security Information               | 7  |
| 1.5  | ANZ Transactive Security Devices                   | 9  |
| 1.6  | Protecting Your Banking                            | 10 |
| 1.7  | Key Concepts and Terms                             | 11 |
| 2.0  | GENERAL SYSTEM TASKS                               |    |
| 2.1  | Logging In                                         | 12 |
| 2.2  | Session timeouts and saving your work              | 12 |
| 2.3  | Logging In After Session Has Timed Out             | 12 |
| 2.4  | Logging Out                                        | 13 |
| 2.3  | Viewing your User profile                          | 14 |
| 2.4  | Changing your Password                             | 14 |
| 2.5  | Changing your Smartcard Passphrase                 | 16 |
| 3.0  | ADMINISTRATOR                                      |    |
| 3.1  | Translations                                       | 18 |
| 3.2  | Create a User ID / Password User                   | 20 |
| 3.3  | Password Rules                                     | 21 |
| 3.4  | Resetting A User's Password                        | 21 |
| 3.5  | Maintaining User Details                           | 22 |
| 3.6  | Suspend/Re-instate User Access                     | 22 |
| 3.7  | Deleting Security Device Users                     | 22 |
| 3.8  | Deleting Non-security device users                 | 22 |
| 3.9  | Types of Reference Data                            | 23 |
| 3.10 | Managing of Reference Data                         | 24 |
| 4.0  | WORKING WITH PAYMENT TRANSACTIONS                  |    |
| 4.1  | Payment Transaction Overview                       | 26 |
| 4.2  | Transaction Status                                 | 27 |
| 4.3  | Creating Payment Transactions                      | 27 |
| 4.4  | Creating Transactions                              | 28 |
| 4.5  | Creating Transactions using Templates              | 29 |
| 4.6  | Creating Transactions using a Payment File         | 29 |
| 4.7  | Validation Status                                  | 30 |
| 4.8  | Verify FX Button                                   | 31 |
| 4.9  | Upload Log Screen                                  | 31 |
| 4.10 | Function Buttons                                   | 32 |
| 4.11 | Beneficiary List View                              | 33 |
| 4.12 | Creating Transactions Requesting Live Market Rates | 34 |

# TABLE OF CONTENTS

| 4.13 | Future Dated Payments                           | 35 |
|------|-------------------------------------------------|----|
| 4.14 | Future Value Dated Transactions                 | 36 |
| 4.15 | Beneficiary Email Notification Overview         | 36 |
| 4.16 | Creating Direct Debits                          | 37 |
| 5.0  | EXISTING TRANSACTIONS                           |    |
| 5.1  | Editing Pending Transactions                    | 38 |
| 5.2  | Routing Transactions                            | 39 |
| 5.3  | Deleting Pending Transactions                   | 40 |
| 5.4  | Verifying Transactions                          | 40 |
| 5.5  | Viewing Transactions                            | 42 |
| 5.6  | Transaction History Log                         | 42 |
| 6.0  | WORKING WITH TRADE INSTRUMENTS AND TRANSACTIONS |    |
| 6.1  | What is a trade instrument                      | 43 |
| 6.2  | Types of trade instruments                      | 44 |
| 6.3  | What is a transaction?                          | 45 |
| 6.4  | Transaction and instrument statuses             | 45 |
| 6.5  | Creating trade instruments                      | 46 |
| 6.6  | Creating an Amendment                           | 46 |
| 6.7  | Authorising transactions                        | 47 |
| 6.8  | Downloading transaction data                    | 48 |
| 6.9  | Viewing document images                         | 50 |
| 7.0  | WORKING WITH REPORTS                            |    |
| 7.1  | Generating existing reports                     | 52 |
| 7.2  | Downloading data from reports                   | 53 |
| 7.3  | Deleting reports                                | 53 |
| 7.4  | Creating new reports                            | 55 |
| 7.5  | Editing reports                                 | 56 |
| 8.0  | WORKING WITH ACCOUNT REPORTS                    |    |
| 8.1  | Reporting overview                              | 58 |
| 8.2  | Viewing real time account balances              | 58 |
| 8.3  | Viewing current day transactions                | 58 |
| 8.4  | View / print bank statements                    | 58 |
| 9.0  | WORKING WITH MESSAGES                           |    |
| 9.1  | Messages overview                               | 59 |
| 9.2  | Viewing messages                                | 61 |
| 9.3  | Creating and sending messages                   | 62 |

# **ABOUT THIS GUIDE**

This document covers essential processes and procedures for ANZ Transactive Administrators and Users. It is recommended that Administrators and Users read this guide in conjunction with the Terms Governing the Use of ANZ Transactive.

# LEARNING ABOUT ANZ TRANSACTIVE

The following range of resources are available to assist you in your use of ANZ Transactive.

## 1. ONLINE HELP

The online help should be your primary source of information about using ANZ Transactive.

As new operating features or functions, particularly those relating to security, integrity and authentication are introduced, instructions covering changes and the usage of such features will be provided.

As shown below, there are two ways to access ANZ Transactive help.

1. The Help button at the top of the page provides a complete online help index for the majority of ANZ Transactive functions.

| ANZ ANZ Transactive                                                                                                    | Log out                                                                                                    |                                           |
|----------------------------------------------------------------------------------------------------|----------------------------------------------------------------------------------------------------|-------------------------------------------|
| Messages Trade Reports Reference Data Cash Manag                                                                                                    | gement Subsidiary access                                                                                                    |                                           |
| Welcome, user's Name 7 View my user profile Change my password                                                                                                    | CO Trade Services Corporate Customer Help                                                                                                    |                                           |
| Messages You have 0.now.mail.mcssages_awaiting attention. Create a multimetusor                                                                                                    |                                                                                                    | Click the 🔁 button<br>and the help screen |
| You have <u>42 notifications</u> from the bank.                                                                                                    | (i) Contents 🗇 Index 💭 Search                                                                                                    | will appear as shown                      |
| Instruments Yow have 22 pending transactions Creats a transaction                                                                                                    | Type in the keyword to find:<br>Online Help (Redp Home / Adda Gride time > Pep Overvee) (East Help (Redp Home) (Contine time > Pep Overvee) (Contine Help) (Contine Help) (Contine Help) (Contine Help) (Contine time > Pep Overvee) (Contine Help) (Contine Help) (Contine time > Pep Overvee) (Contine time > Pep Overvee) (Contine time > Pep |                                           |
| Payment Transactions<br>You have 43 conding transactions<br>System Overview and Bank Support Information<br>A system overview is available to help you learn about the application.                                                                                                    | Help Overview The online help system provides Internation for both new and experienced users of the Trade Services System. This Help Overview contrar the basic of an any online help. Including the following sectors:  • What, is Collea help? • Basic Sectors: • Collean Help?                                                                                                    |                                           |
| Heipful Hints<br>• On not use your browser's "Back", "Torward", or "Refoest" / "Refresh" buttons to navigs<br>• erecommend you as your screen resolution to 80 w 600 or higher.<br>• Always use the "Lopeut" button, locaties at the top of most page, to set the system:<br>• Always use the "Lopeut" button, locaties at the top of most page, to set the system:<br>• Always use the "Lopeut" button, locaties at the top of most page, to set the system:<br>• Always use the "Lopeut" button, locaties at the top of most page, to set the system:<br>• Always use the "Lopeut" button, locaties at the top of most page, to set the system:<br>• Always use the "Lopeut" button, locaties at the top of most page, to set the system:<br>• Always use the "Lopeut" button, locaties at the top of most page.<br>• Make sure you are using a supported Internet Explorer Verbon. | page or sector. You can access help for a specific page by cicking on the 😤 con that appears at the top of every page and                                                                                                    |                                           |

2. The 🛿 button provides a help function for the specific page you are accessing.

| ANZ Transactive                                                                                                    |                                                                                                    | Log out Home                                                                                                    | Help                                                                                                    |                                           |
|----------------------------------------------------------------------------------------------------|----------------------------------------------------------------------------------------------------|----------------------------------------------------------------------------------------------------|----------------------------------------------------------------------------------------------------|-------------------------------------------|
| Messages Trade Reports Reference Data Cash Manag                                                                                                    | ement Subsidiary access                                                                                                    |                                                                                                    |                                                                                                    |                                           |
| Welcome, user's Name 7 Yew my user profile Change my password                                                                                                    |                                                                                                    |                                                                                                    | De                                                                                                    |                                           |
| Messages You have 0.new.mail.messages awaiting attention. Create a mail message                                                                                                    | Contraction of Contraction of Contra | Trade Services Corporate Customer Help<br>(portal/help/en/customer/customer_help.htm<br>• Yahool YouTube Wikipedia News (38)+ Popular+                                                                                                    | C Q+ Google                                                                                                    | Click the 😨 button<br>and the help screen |
| You have <u>42 notifications</u> from the bank.                                                                                                    | 🕕 Contents 📋 Index 💭 Search                                                                                                    |                                                                                                    |                                                                                                    | will appear as shown                      |
| Instruments                                                                                                    | Type in the keyword to find:                                                                                                    |                                                                                                    | About Online Help > Help Overview                                                                                                    |                                           |
| You have 33 pending transactions Create a transaction                                                                                                    |                                                                                                    | ip Overview                                                                                                    |                                                                                                    |                                           |
| Payment Transactions<br>You have <u>43 condex transactions</u>                                                                                                    | Th                                                                                                    | online heb system provides information for both new and experienced users of the Trade Serv<br>ers the basics of using online heb, including the following sections:<br>• Yinking is, Collect 2967<br>• Constant Collect 1967                                                                                                    | ces System. This Help Overview                                                                                                    |                                           |
| System Overview and Bank Support Information                                                                                                    |                                                                                                    | Beturning to the System from Color Help                                                                                                    |                                                                                                    |                                           |
| A system overview is available to help you learn about the application.                                                                                                    | Ŵ                                                                                                    | af's in Online Help?                                                                                                    |                                                                                                    |                                           |
| Helpful Hints<br>Do not use your browser's "Beck", "Revard", or "Reipad" / "Refresh" buttons to navigs<br>Wereommend you ser's your screen resolution to 800 x 450 or higher.<br>Always use the "Report" button, located at the top of mast pages, to exit the system.<br>Always use the "Report" button, located at the top of mast pages, to exit the system.<br>Have but even page button, located at the top of mast pages, to exit the system.<br>Make but even page at the system of the system.<br>Make but even page at the system of the system.<br>Have but even page at the system of the system.<br>Always and the system of the system of the system.<br>Have but even page at the system of the system.<br>Have but even page at the system of the system.<br>Have but even page at the system of the system of the system.<br>Have but even page at the system of the system.<br>Have but even page at the system of the system of the system.<br>Have but even page at the system of the system.<br>Have but even page at the system of the system.<br>Have but even page at the system of the system.<br>Have but even page at the system of the system.<br>Have but even page at the system of the system.<br>Have but even page at the system of the system.<br>Have but even page at the system of the system.<br>Have but even page at the system of the system.<br>Have but even page at the system of the system.<br>Have but even page at the system of the system.<br>Have but even page at the system of the system of the system.<br>Have but even page at the system of the system of the system.<br>Have but even page at the system of the system of the system of the system.<br>Have but even page at the system of the system of the system of the system of the system of the system.<br>Have but even page at the system of the system of the s | in i<br>Tan<br>MA<br>Via<br>Via<br>Via<br>Via<br>Via<br>Via<br>Via<br>Via<br>Via<br>Via                                                                                                    | can obtain the blowing types of help through the Table ShortCires systems of the help.<br>General International Carolina System Meetings as a system will be well. A description of energy page and page section in the systems ("page help"), includings a section<br>page or section. Many Carolina ShortCires and the system ("page help"), includings a section<br>page or section. Many Carolina ShortCires and the system ("page help"), includings a section<br>of the system (Carolina ShortCires and the system (Carolina ShortCires and the system (Carolina<br>Meetings help section). Many Carolina ShortCires (ShortCires and the system (Carolina ShortCires and the system (Carolina ShortCires and the system (Carolina ShortCires and the system (Carolina ShortCires and the system (Carolina ShortCires and the system (Carolina ShortCires and the system (Carolina ShortCires and the system (Carolina ShortCires and the system) (ShortCires and the system) (ShortCires and the | ears at the top of every sope and<br>ans, trathaments, Reports, and<br>had Adole Acustosis (POF files<br>celline volume or private)<br>in thes to at aveas of the heap<br>takes of the omite heap breaser<br>by heap topic, to return to the Heap |                                           |

#### 2. GENERAL SYSTEM NAVIGATION INFORMATION

To navigate through ANZ Transactive simply use the page controls available within the system. It is recommended you do not use the controls on your browser's toolbar (such as Back, Forward and Refresh) to navigate through the system.

General system navigation information is also provided within the ANZ Transactive help. See the Navigating the System section of the ANZ Transactive help.

## 3. SUPPORT INFORMATION

When you first log on to ANZ Transactive, your home page appears. To view ANZ contact numbers and updates about the system, click the View Support Information button.

|                                                                                                    | ransactive                                                                                                    |                                   | log out.   | Hote       |
|----------------------------------------------------------------------------------------------------|----------------------------------------------------------------------------------------------------|-----------------------------------|------------|------------|
| Messages Trade                                                                                     | Reports Reference Data                                                                                                    | Cash Management Subsidiary access |            |            |
| Welcome, user's Name 7                                                                             | liew my user profile Change my pas                                                                                                    | brow                              |            | Ø          |
| Messages                                                                                           |                                                                                                    |                                   |            |            |
| You have <u>Q new mail messages</u> awaiting at<br>You have <u>42 notifications</u> from the bank. | ttention. Create a                                                                                                    | mail message                      |            |            |
| Instruments                                                                                        |                                                                                                    |                                   |            |            |
| You have 33 pending transactions                                                                   | Greate                                                                                                    | a transaction                     |            |            |
| Payment Transactions                                                                               |                                                                                                    |                                   |            | -          |
| You have <u>43 pending transactions</u>                                                            |                                                                                                    |                                   |            |            |
| System Overview and Bank Support I                                                                 | Information                                                                                                    |                                   |            |            |
| A system overview is available to help you le                                                      | learn about the application.                                                                                                    | View support information          |            |            |
| Helpful Hints                                                                                      |                                                                                                    |                                   | Support Ir | nformation |
| <ul> <li>We recommend you set your screet</li> <li>Always use the "Looput" button, it</li> </ul>   | ", "Forward", or "Reload" / "Refresh" bu<br>een resolution to 800 x 600 or higher.<br>Iscated at the top of most pages, to exil<br>ly before you begin entering information<br>orted Internet Explorer Version. | the system.                       |            |            |

## MINIMUM SPECIFICATIONS

Below are the list of specifications required to access ANZ Transactive.

### **OPERATING SYSTEM**

The following five operating systems are supported for Token User and Users ID/password Users:

- > Windows Microsoft 7
- > Windows Microsoft Vista
- > Windows Microsoft XP
- > Windows Microsoft 2000
- > Windows Microsoft NT

### FIREWALL AND ANTIVIRUS SETTINGS

Please ensure the appropriate permissions are configured for both firewall and antivirus software to allow users to access ANZ Transactive.

#### **OPERATING SYSTEM AND BROWSER VERSION**

Below is the summary of compatible operating systems and browser versions for Token Users.

| BROWSER TYPE &<br>VERSION | JAVA VIRTUAL<br>MACHINE<br>(JVM) | WINDOWS 7      | WINDOWS<br>VISTA | WINDOWS XP<br>PROFESSIONAL<br>SP1/SP2/SP3 | WINDOWS<br>2000   | WINDOWS<br>NT   |
|---------------------------|----------------------------------|----------------|------------------|-------------------------------------------|-------------------|-----------------|
| Microsoft Internet        | MS 5.00.3802                     | Cuusus auto al | Current entre el | Currene e urte el                         | Currens a rita al | Curere entre el |
| Explorer 6.0 (SP1 & SP2)  | SUN1.4.2.0                       | Supported      | Supported        | Supported                                 | Supported         | Supported       |
| Microsoft Internet        | MS 5.00.3802                     |                |                  |                                           |                   |                 |
| Explorer 7.0              | SUN1.4.2.0                       | Supported      | Supported        | Supported                                 | Supported         | Supported       |
|                           | SUN1.5.2.0                       |                |                  |                                           |                   |                 |
| Microsoft Internet        | MS 5.00.3802                     |                |                  |                                           |                   |                 |
| Explorer 8.0              | SUN1.4.2.0                       | Supported      | Supported        | Supported                                 | Supported         | Supported       |
|                           | SUN1.5.2.0                       |                |                  |                                           |                   |                 |

Below is the summary of compatible operating systems and browser versions for Smartcard Users.

| BROWSER TYPE &<br>VERSION                | JAVA VIRTUAL<br>MACHINE<br>(JVM) | WINDOWS XP<br>PROFESSIONAL<br>SP1/SP2/SP3 | WINDOWS<br>VISTA | WINDOWS 7 |
|------------------------------------------|----------------------------------|-------------------------------------------|------------------|-----------|
| Microsoft Internet<br>Explorer 7.0 & 8.0 | MS 5.00.3802<br>SUN 1.4.2.0      | Supported                                 | Supported        | Supported |
| Microsoft Internet<br>Explorer 6.0       | -                                | Supported                                 | -                | -         |

Apple Mac / Safari is currently supported.

## INTERNET CONNECTION

An internet speed of 56kbps or higher is recommended.

#### **VIDEO RESOLUTION**

A minimum screen resolution of 800 x 600 is recommended.

### ACCESS REQUIREMENTS

Smart card Users (Taiwan only):

A Smartcard device and Smartcard device reader will be provided to all Smartcard Users. Local administration rights and an available and enabled USB port are required to install the Smartcard reader.

Token Users:

### HARDWARE REQUIREMENTS

Token Users and User ID/password Users:

> Token (provided by ANZ) No specific access requirements.

Smartcard Users (Taiwan only):

- > CD-ROM drive for software installation (or access over a network)
- > USB Smartcard reader (provided by ANZ)
- > Available and enabled USB port
- > Smartcard (provided by ANZ)

## ANZ TRANSACTIVE SECURITY INFORMATION

The following security is in place to protect your organisation when using ANZ Transactive.

## PHYSICAL SECURITY

All buildings that contain ANZ Transactive web servers and/or database servers use industry-standard physical security to prevent access by unauthorised people.

#### DATA ENCRYPTION

All data communication to and from ANZ Transactive uses 128-bit Secure Sockets Layer encryption and HTTPS (Hypertext Transfer Protocol – Secure) as communication protocol.

#### FIREWALLS

Firewalls protect all data used in ANZ Transactive. Firewalls assist to ensure that data is only provided in response to valid requests from the application. It is advisable for your organisation to also have a firewall to protect its own computers and networks.

It is recommended that antivirus and anti-spyware software are installed on computers, particularly when linked to a broadband connection, digital subscriber line or cable modem. It is recommended to update anti-virus and firewall products with security patches or new versions on a regular basis.

#### AUTHENTICATION

ANZ Transactive will verify the identity of each User accessing ANZ Transactive by the following three authentication methods:

- > User ID/password
- > Vasco Digipass Token / RSA Token
- > A Smartcard (Taiwan only)
  - To authenticate a User the following action is taken:
- > Determine the type of User, and verify the User's identity
- > Confirm the User is permitted access ANZ Transactive

Once authenticated the User's functionality is controlled by the assigned security profile, which is discussed in the Security Profiles section.

### SMARTCARD AND DIGITAL CERTIFICATES (TAIWAN ONLY)

A Smartcard is a credit card-sized plastic card with a computer chip embedded in it that:

- > Holds information in electronic form
- > Controls the use of that information

Each Smartcard contains a digital certificate, and is used to identify and authenticate someone making online transactions.

Compared with software-based certificates, smartcard protect against impersonation by providing:

- > A more secure method for storing information
- > Protection against theft of this information from the smartcard

You use the Smartcard (Taiwan only) in conjunction with a password. The Smartcard activation and password will be provided to you by the ANZ Transactive Support Centre.

Note: Token and User ID/password Users do not require digital certificates.

### SECURITY PROFILES

An Administrator assigns a security profile for all Users, excluding Authorisers on ANZ Transactive.

- > A security profile determines which module of ANZ Transactive Users can access
- > The functions Users can use within each module of ANZ Transactive

### THRESHOLD GROUPS

If your use of ANZ Transactive involves authorising transactions, then your organisation's Administrator may have assigned you a threshold group.

Your threshold group determines the value of transactions that you can authorise. For each type of transaction, there are limits for the:

- > Threshold amount, which is the largest single transaction you can authorise
- > Daily maximum value of the transactions you can authorise

### **TEMPLATE GROUPS**

If your use of ANZ Transactive involves initiating/creating transactions then your Administrator may of assigned you one or more Template Groups. The Template Group assigned to you will determine which type of Instruments you can create.

#### CONFIDENTIAL PAYMENT INDICATOR

A Confidential Payment Indicator may of been assigned to your User profile by your Administrator enabling you to have access to confidential payment transactions and templates.

#### PANEL AUTHORITY

If your use of ANZ Transactive involves authorising payment transactions, then your organisation's Administrator may have assigned you a panel authority.

Your panel authority determines the value of the transactions that you can authorise and your panel User group. For each account provided, there is a limit assigned to each User and which panel User must authorise the transaction.

#### **SEGREGATION OF DUTIES**

ANZ Transactive allows your organisation to enforce segregation of duties between employees, which provides an additional form of security. For example:

- > Transactions may need to be authorised by someone other than the last person who entered data for those transactions
- > Transactions for some types of instruments may require multiple authorisations (e.g. via a panel authorisation)

#### **REPORTING CATEGORIES**

> ANZ Transactive allows the ability to assign users to reports based on their roles and responsibilities within your organisation. Five report categories (Cash Payments, Trade Services, Confidential, Term Deposit and Administrator) will be available to users and can be Assigned to users via their user profile page. Only reports within that selected category will be available to the user from the Reports navigational tab. User's can have up to all four categories assigned to them.

# ANZ TRANSACTIVE SECURITY DEVICES

## HOW YOUR RSA TOKEN WORKS

Your RSA Token generates a new six digit number – known as an RSA Token code – every 60 seconds.

Each Code can only be used once. Only the Code that currently appears on the screen is valid. The countdown bar on the left hand side of the screen shows you how much time you have left until a new Code is generated, by shrinking one block every 10 seconds as it counts down.

Code generation for each RSA Token is completely random, so no two devices will display the same Code at the same time.

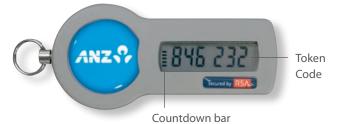

You will need to use your RSA Token each time you log on to ANZ Transactive. You will also need to use your RSA Token code if you authorise a cash or trade transaction. When prompted enter the six digit RSA Token code that appears on the screen of your RSA Token at that time. ANZ will verify this code as part of your log on process.

If you enter the RSA Token code incorrectly, you will be asked to enter a new code to successfully log on.

Your RSA Token has a serial number on the back of the device. This number is unique to your RSA Token

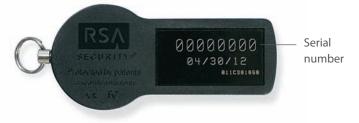

Before you can log on to ANZ Transactive, you need to activate your Token. You will need to quote the serial number to link your Token to your ANZ Transactive User ID.

## HOW YOUR VASCO DIGIPASS TOKEN WORKS

Your Vasco Digipass Token will first need to be activated by the ANZ Transactive Support Team. You will be required to turn on your device by pressing the arrow button on the bottom right and then while pressing the arrow button press the lock button on the bottom left of the device. The device will remain turned on for 20 seconds only from last use. i.e. last button pressed.

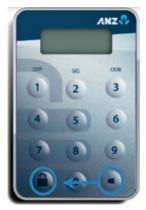

Prior to initial token activation a 'LOCK PIN' number will be displayed on the screen. Upon providing the LOCK PIN number to your ANZ Transactive Support Team, the team will in turn provide an UNLOCK PIN. By selecting the arrow button again and entering the UNLOCK PIN, the device will prompt the user to enter in a six-digit NEW PIN and re-enter to confirm. Once successful, the NEW PIN will be the user's PIN to unlock the device to use going forward.

If you enter the incorrect PIN when unlocking the token with your PIN, it will display the word FAIL and number of failed attempts. Press the back arrow button to re-enter your PIN, though please note after 5 incorrect PIN attempts the token will become blocked.

In the event that you disable your token after five invalid consecutive attempts, you can contact the ANZ Transactive Support Team to have your Vasco Digipass Token PIN reset. Note this is not offered in Singapore due to regulatory requirements therefore any disabled token will require to be replaced.

When logging into ANZ Transactive, you will be required to unlock your device with your PIN and select option 1 for OTP (One Time Password). The random number generated on the device will be the Token OTP to access ANZ Transactive. This OTP must be entered into the log on page together with your password.

## HOW TO AUTHENTICATE A TRANSACTION USING A VASCO DIGIPASS TOKEN AND SIG (ONLINE SIGNING):

> Upon selecting the Authorise button on a completed transaction within ANZ Transactive, you need to unlock your token and select option 2 (SIG) on your Vasco Digipass Token. You will then be prompted to enter in the six-digit Key Information as indicated on the Sign Transaction page of the ANZ Transactive transaction into the Vasco Digipass token then press the back arrow button on the token. Upon selecting the arrow button, the device will return a Signature Code to then be entered into the Sign Transaction page in ANZ Transactive

## **PROTECTING YOUR BANKING**

- > Users should check the authenticity of the financial institution's website prior to accessing available products and services
- > Users should verify when accessing products and services offered by the financial institution that the browser session is secure. This can be verified by ensuring the webpage begins with "https://" rather than "http://", and the security lock is displayed on the bottom right of the browser. Users should not commence transactions prior to verifying
- > Always log out of ANZ Online by using the log out button in the top right hand corner of the browser
- > Do not install software or run programs of unknown origin
- > Delete junk or chain emails
- > Do not open email attachments from unknown senders
- > Do not disclose personal, financial or credit card information to suspect websites or unknown recipients
- > Do not use a computer or a device which cannot be trusted
- > Do not use public or internet café computers to access banking products and services
- > Do not share resources from your computer, (i.e. hard drives and printers) whilst operating on the internet
- > Do not disclose your password or security device passphrase to anyone else
- > If your Smartcard (Taiwan only) or Token is lost or stolen you must notify the ANZ Online Support Centre immediately to have the Smartcard or Token suspended or revoked.

# **KEY CONCEPTS AND TERMS**

This section outlines the key concepts and terms to assist you in using ANZ Transactive.

### MESSAGES

In ANZ Transactive, a message is an electronic communication between ANZ and a client in relation to a transaction. ANZ Transactive has its own online messaging system that enables you to:

- > Send mail messages to ANZ and other Users in your organisation
- > Receive notifications from ANZ for transactions relating to instruments you've initiated using ANZ Transactive For more information, see Working with Messages

### **TRANSACTIONS / INSTRUMENTS**

A transaction is a term used to define Cash Payments such as Transfer between Accounts, RTGS, Cross Border Funds Transfer etc. An Instrument is a term used to define Trade activities such as Import Letters of Credit, Guarantees, etc.

## **CREATING A TRANSACTION / INSTRUMENT**

You can create a transaction / instrument in the following ways:

- > Using a 'blank' template
- > Using a 'predefined' template
- > Copying from an existing transaction/instrument
- > Create an instrument from an existing trade transaction.

For more information on using transactions, see Working with Payment Transactions.

## **ORGANISATION SUBSIDIARIES**

When an organisation is added to ANZ Transactive, subsidiary organisations can be assigned to the parent organisation.

Using ANZ Transactive subsidiary access you can route messages and transactions to:

> A particular User in any of your subsidiary organisations within your organisation hierarchy

To register for a subsidiary organisations please contact your local ANZ PCM or Trade Manager.

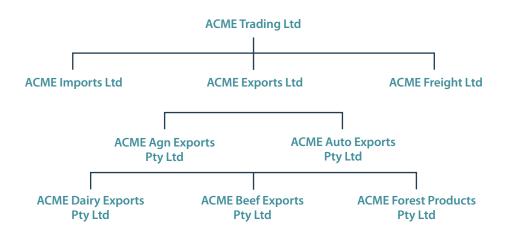

This section outlines general system tasks for ANZ Transactive. The following tips will assist you in your use of ANZ Transactive.

## **LOGGING IN**

Each user accessing ANZ Transactive must have valid log on details. This may be requested via an application form, which contains proof of identify and the form must be signed, dated and returned to the bank for processing (see Authentication).

Users with tokens will be required to enter in their User ID and Password together with their OTP (One Time Password) generated by the token.

## SESSION TIMEOUTS AND SAVING YOUR WORK

When using ANZ Transactive, your session will time out after 30 minutes of inactivity. A pop-up window will appear two minutes prior to the session timing out unless a tab or a button has been selected. When your session times out:

> the system will save any work you have entered (at five minute intervals) on the transaction and reference data pages, provided the entry meets the validation criteria

It is recommended that the User should save work periodically while working in ANZ Online.

| 🗿 https://www.tradeportal-trade 🔳 🔲 🗙                                                                                                    |
|----------------------------------------------------------------------------------------------------|
| Your session will be timed out in 2<br>minutes unless you perform a system<br>action (such as pressing a button in the<br>application or clicking a link to another<br>page).<br>Close |
| 🙆 D 🔒 🎯 Internet                                                                                                    |

If you have been timed out of your session, the system will advise the reasons as follows:

> 'Because you have not performed any system actions (such as pressing a button or clicking a link to another page) for the last 30 minutes, you have been logged out.

Your information has automatically been saved. Please review it before continuing."

## LOGGING IN AFTER SESSION HAS TIMED OUT

If the system has timed you out after 15 minutes of inactivity, you can immediately log back into ANZ Transactive. Or, if you have incorrectly logged out of the system by not selecting the Log Out button, you can attempt to log back into ANZ Transactive.

Upon logging in again immediately, you will be presented with a warning message to continue.

# **LOGGING OUT**

When you've finished using ANZ Online, **it is important to log out properly** rather than simply closing the application window.

If you close the window rather than log out, ANZ Online considers you to be still logged in.

Please ensure you click the 'Log Out' button to exit the session in a secure manner.

Log off the online session and turn off the computer when not in use.

| ANZ ANZ Transactive                                                                                                    | Log out | Home | Help                 |
|----------------------------------------------------------------------------------------------------|---------|------|----------------------|
| Messages Trade Reports Reference Data Cash Management Subsidiary access                                                                                                    |         |      |                      |
| Welcome, user's Name 7       View my user profile       Change my password       Use 'Log out' button to exit rather than the 🛛 to close         Summary                                                                                                    |         |      | 2                    |
| Messages                                                                                                    |         |      |                      |
| You have <u>0 new mail messages</u> awaiting attention. Create a mail message<br>You have <u>42 notifications</u> from the bank.                                                                                                    |         |      |                      |
| Instruments                                                                                                    |         |      |                      |
| You have 23 pending transactions Create a transaction                                                                                                    |         |      |                      |
| Payment Transactions                                                                                                    |         |      |                      |
| You have 43 pending transactions                                                                                                    |         |      |                      |
| System Overview and Bank Support Information                                                                                                    |         |      |                      |
| A system overview is available to help you learn about the application. View support information                                                                                                    |         |      |                      |
| Helpful Hints         • Do not use your browser's "Back", "Forward", or "Reload" / "Refresh" buttons to navigate in the system.         • We recommend you set your screen resolution to 800 x 600 or higher.         • Be sure to let each page load fully before you begin entering information or performing actions.         • Make sure you are using a supported Internet Explorer Version. |         |      | Version 7.0.0.0.0082 |

## **VIEWING YOUR USER PROFILE**

### WHAT IS A USER PROFILE?

Your ANZ Transactive User profile contains details stored about you in ANZ Transactive. In particular, it contains:

- > Personal details, such as your name
- > Security details, such as the digital certificate ID from your Smartcard (Taiwan only) or your Vasco Digipass / RSA Token ID from your security device
- > details of the security profile and threshold group that has assigned to you (see security profiles and (see security profiles and Threshold groups)

### HOW TO VIEW YOUR USER PROFILE

To view your User profile, complete the following steps:

### STEP ACTION

| 1 | If your ANZ Transactive Home page is not displayed, click the HOME navigation button to display it. |
|---|----------------------------------------------------------------------------------------------------|
| 2 | Click the <b>View My User Profile</b> button.                                                       |
|   | Your User profile appears.                                                                          |
| 3 | When you've finished viewing your User profile, click the Close button.                             |

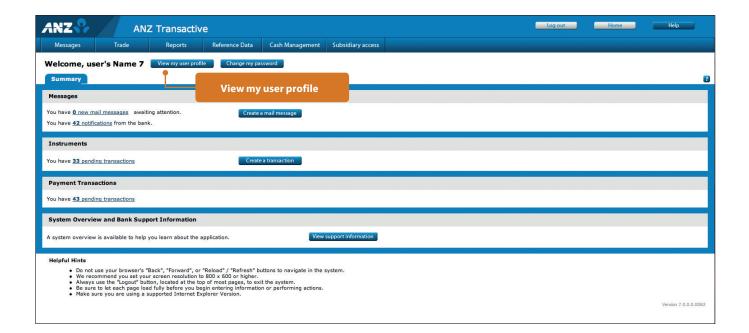

#### **CHANGING YOUR USER PROFILE**

You cannot change your own User profile. This action is performed by your organisation Administrator or bank Administrator.

## **CHANGING YOUR PASSWORD**

This section explains how to change the password you use when accessing ANZ Transactive using a user id/password or an RSA Token user only.

Note:

- > If you use a smartcard (Taiwan only) to access ANZ Transactive, the information in this topic does not apply to you.
- > if you use a Vasco Digipass Token to access ANZ Transactive, please contact the ANZ Transactive Support Team to reset your password

### HOW OFTEN WILL MY PASSWORD EXPIRE?

ANZ Transactive passwords expire every 90 days therefore you will be required to change your password at least once every 90 days. Expired passwords will inhibit access to the system and require a new password to be created via prompts at login.

Passwords used for accessing ANZ Transactive must follow these rules:

| PASSWORD MUST                                   | PASSWORD MUST NOT                                                                   |
|-------------------------------------------------|-------------------------------------------------------------------------------------|
| Contain at least 10 characters but no more than | > Contain three consecutive characters that are the same                            |
| 30 characters                                   | > Start or end with a space character                                               |
| Contain both upper-and-lower letters            | Be the same as your User ID, First Name, Last Name, or Login ID, regardless of case |
| Contain at least one number (09)                | Be the same as any of your last 13 passwords                                        |
|                                                 | > Consist of repeating characters (i.e. aaaaaaaa)                                   |
|                                                 | > Consist of sequential numbers or letters                                          |

## **IMPORTANT DETAILS ABOUT PASSWORDS:**

- > Passwords are case-sensitive (for example, xyz0123abc is different to Xyz0123abc)
- > Passwords expire every 90 days
- > After three failed login attempts, you will be logged out and your password will be required to be reset by the company administrator or bank administrator. This count is cumulative and is not reset after you successfully log in. However, the count is reset when a password is changed
- > ANZ Transactive passwords should not be used for different websites, applications or services, particularly when they relate to different entities.
- > Users should not select the browser option for storing or retaining User names and passwords.
- > If an incorrect password is entered more than 10 times, your account will be locked and will require unlocking by the bank.

#### HOW TO CHANGE YOUR PASSWORD

Follow these steps to change your password if you are a UID/Password or RSA Token user:

#### **STEP ACTION**

| 1 | If your ANZ Transactive <b>Home</b> page is not displayed, click the <b>HOME</b> navigation button to display it |
|---|----------------------------------------------------------------------------------------------------|
| 2 | Click the Change My Password button                                                                              |
|   | The Change Your Password page is displayed                                                                       |
| 3 | In the Current Password box, type your existing password                                                         |
| 4 | In the New Password box, type your new password                                                                  |
| 5 | In the Retype New Password box, retype your new password again                                                   |
| 6 | Click on the Save & Close button                                                                                 |

| ANZ 😚                                                                             | AN                                              | Z Transactiv         | /e                      |                           |                       |                                                   | Log out                  | Home                 | Help                    |
|-----------------------------------------------------------------------------------|-------------------------------------------------|----------------------|-------------------------|---------------------------|-----------------------|---------------------------------------------------|--------------------------|----------------------|-------------------------|
| Messages                                                                          | Trade                                           | Reports              | Reference Data          | Cash Management           | Subsidiary access     |                                                   |                          |                      |                         |
| Welcome, Nick                                                                     | ti Presley 📒                                    | View my user profile | Change my passw         | ord                       |                       | Change my password                                |                          |                      | Ð                       |
| ANZ                                                                               |                                                 | Z Transactiv         | /e                      |                           |                       |                                                   | Log out                  | Home                 | Help                    |
| Messages                                                                          | Trade                                           | Reports              | Reference Data          | Subsidiary access         |                       |                                                   |                          |                      |                         |
| Change Your P<br>To change your<br>After doing so, p<br>Current Pas<br>New Passwo | password, please e<br>ress 'Continue'.<br>sword |                      | ssword. Then create a r | new password that is easy | y for you to remember | , complies with <u>these constraints</u> , and co | ontains uppercase and lo | wercase characters a | 3<br>s well as numbers. |
|                                                                                   |                                                 |                      |                         |                           |                       |                                                   |                          | Save & close         | Cancel                  |

## FORGOTTEN YOUR PASSWORD?

If you have forgotten your password, contact your organisation's ANZ Transactive administrator or bank administrator and request your password to be reset. RSA Token and User ID/password Users can be changed by an organisation assigned administrator.

# **CHANGING YOUR SMARTCARD PASSPHRASE**

### **PASSPHRASE RULES**

When changing a passphrase for a smartcard see below for a list of passphrase recommendations:

| PASSPHRASE SHOULD                              | PASSPHRASE SHOULD NOT                                                               |  |  |  |
|------------------------------------------------|-------------------------------------------------------------------------------------|--|--|--|
| Contain at least 8 characters but no more than | > Contain three consecutive characters that are the same                            |  |  |  |
| 14 characters                                  | > Start or end with a space character                                               |  |  |  |
| Contain both upper - and lower-case letters    | Be the same as your User ID, First Name, Last Name, or Login ID, regardless of case |  |  |  |
| Contain at least one number (09)               | Be the same as any of your last 13 passwords                                        |  |  |  |
|                                                | > Consist of repeating characters (i.e. aaaaaaaa)                                   |  |  |  |
|                                                | > Consist of sequential numbers or letters                                          |  |  |  |

> Passphrases are case-sensitive (for example, xyz01234 is different to XyZ01234)

- > After 5 consecutive failed login attempts, your security device will be blocked. If your smartcard (Taiwan only) is blocked, contact the ANZ Transactive Support Centre to reissue a new smartcard.
- > ANZ Transactive Passphrases should not be used for different websites, applications or services, particularly when they relate to different entities.

# HOW TO CHANGE YOUR PASSPHRASE

Follow these steps to change your passphrase:

### STEP ACTION

| 1 | Click on the <b>Start</b> button with your Microsoft Windows operating system               |
|---|---------------------------------------------------------------------------------------------|
| 2 | Go to All Programs, then select TrustedNet Connect 3.4.1                                    |
|   | Once TrustedNet Connect has loaded, select the Key/Passwords tab                            |
| 3 | Highlight the 'Smartcard Authentication' key listed, then select the Change Password button |
| 4 | In the Old Password box, type your existing passphrase                                      |
| 5 | In the New Password box, type your new passphrase                                           |
| 6 | In the Retype Password box, retype your new passphrase again, then click OK                 |

## FORGOTTEN YOUR PASSPHRASE?

If you've forgotten your passphrase for your smartcard (Taiwan only), contact the ANZ Transactive Support Centre to arrange for cancellation of your existing card and a replacement Smart card.

# ADMINISTRATOR

As an ANZ Transactive administrator you are able to complete a range of activities in relation to ANZ Transactive users within your organisation. However, you cannot amend another user's profile that has the same security profile as yourself. This section covers the essentials functions performed by ANZ Transactive administrators.

# TRANSLATIONS

Language content within ANZ Transactive can be customised to suit organisation Users. The following range of User languages are available:

- > Traditional Chinese
- > Vietnamese
- > Simplified Chinese
- > Korean
- > Japanese

The following categories of translated content are available:

- > Labels
- > Buttons
- > Error messages
- > Warning and information messages

## ASSIGNING USER LANGUAGE

Simply follow the steps below to assign the language option for each of your users:

# STEP ACTION 1 Log on to ANZ Transactive

- 2 Select the **REFERENCE DATA** tab
- 3 Select **Users** from the drop-down list.

| ANZ              | ?                | ANZ -            | Transactive           |                       | ہ وما      | ut Ho              | ome Help         |
|------------------|------------------|------------------|-----------------------|-----------------------|------------|--------------------|------------------|
| Message          | es T             | rade             | Reports               | Reference Data        | ash Ma     | nagement           |                  |
| Referen          | ce Data          |                  |                       |                       |            |                    | 2                |
| Please select    | t the type of Re | ference Data to  | display from the drop | down list below.      |            |                    |                  |
| Show:            | User             | •                |                       |                       |            |                    | Create a user    |
| Click on the     |                  | below to sort th | e data in ascending o | r descending order (i | ndicated b | by the red arrow)  |                  |
| <u>User Id</u> 🔺 | Last Name        | First Name       | Security Profile      | Threshold (           | Group      | Work Group         |                  |
| Presley          | Presley          | Nicki            | Full Access           |                       |            |                    | -                |
| USER10           | Name             | User's           | Administrator         |                       |            |                    |                  |
| USER11           | Name             | user's           | Administrator         |                       |            |                    |                  |
| USER12           | Name             | User's           | Initiate/Authorise    |                       |            |                    |                  |
| USER13           | Name             | User's           | Initiate/Authorise    |                       |            |                    |                  |
| USER14           | Name             | User's           | Initiate/Authorise    |                       |            |                    |                  |
| USER15           | Name             | User's           | Initiate/Authorise    |                       |            |                    |                  |
| USER16           | Name             | User's           | Full Access           |                       |            |                    |                  |
| USER17           | Name             | Usre's           | Full Access           |                       |            |                    |                  |
| USER18           | Name             | User's           | Full Access           |                       |            |                    |                  |
|                  |                  |                  |                       | Resi                  | ults: Page | 1 showing items 1- | 10 🗾 of 10 Total |

# ADMINISTRATOR

#### **STEP ACTION**

| 4 | Select the User profile that you want to change the language settings for from the list displayed       |
|---|----------------------------------------------------------------------------------------------------|
| 5 | Go to the <b>REGIONAL SETTINGS</b> drop down box and select the language you wish to assign to the User |
| 6 | Click the SAVE & CLOSE button                                                                           |
| 7 | Request the user to log into ANZ Transactive to now view the regional settings in the selected language |

| ANZ 😯                             | ANZ                                              | Z Transactive                                |                                                                  |                | Log out           | Home         | Help  |   |
|-----------------------------------|--------------------------------------------------|----------------------------------------------|------------------------------------------------------------------|----------------|-------------------|--------------|-------|---|
| Messages                          | Trade                                            | Reports                                      | Reference Data                                                   | Cash Managemen | Subsidiary access |              |       |   |
| Users > New User<br>Indicates Req | uired Information                                |                                              |                                                                  |                |                   | Save & close | Close | 2 |
| User ID *                         |                                                  |                                              |                                                                  |                |                   | Save & c     | lose  |   |
| First Name *                      | Middle Initial                                   |                                              | Last Name *                                                      |                |                   |              |       |   |
| Phone Number                      |                                                  |                                              | Fax Number                                                       |                |                   |              |       |   |
| Email Address                     |                                                  |                                              | Region Setting *                                                 |                | elect language    |              |       |   |
| Default Work View                 |                                                  |                                              | Select a Region -<br>English (Australia)                         | -              |                   |              |       |   |
| Page Display Settings             |                                                  |                                              | English (Canada)<br>English (Great Britai<br>English (New Zealan |                | <u> </u>          |              |       |   |
| For transaction pa                | ages:                                            |                                              | English (United Stat                                             |                |                   |              |       |   |
| Display trans<br>Recommended      | actions in a single,<br>d for users with fast Ir | scrolling page.<br>Internet connections (gre | French (Canada)<br>Indonesian(Indones<br>Iapanese                | sia)           |                   |              |       |   |
| C Display trans                   | actions in a multiple                            |                                              | Korean<br>Simplified Chinese<br>Traditional Chinese              |                |                   |              |       |   |
| Screen Resolution:                |                                                  |                                              | Vietnamese(Vietnan                                               | n)             |                   |              |       |   |
| User's monitor                    | r has a Screen Resolu                            | tion of 800x600 (Display                     | standard listviews)                                              | ).             |                   |              |       |   |

C User's monitor has a Screen Resolution of 1024x768 or higher (Display extended listviews).

#### UNICODE FUNCTIONALITY

Unicode functionality is available for specific input data fields required for Domestic Payments in some countries. Please refer to the ANZ Transactive File Format Guides for further details and clarification on the Unicode fields available.

> Unicode functionality is not available for any other Payment functionality or Direct Debits apart from Domestic Payments.

> Unicode functionality is not available for payment amounts, dates and accounts.

# **CREATE A USER ID / PASSWORD USER**

Follow these steps to set up a new non-security device User.

### **BEFORE YOU BEGIN**

Before you can add a User to ANZ Transactive, make sure you have:

- > the personal details of the User that you want to create, and
- > details of the ANZ Transactive security profile and threshold group required for the new User

If your organisation requires Users to be issued with either Smartcards (Taiwan only) or Tokens to access ANZ Transactive, your company must complete an application form with the required user details and authorised signatures and submit to ANZ for processing.

Note: All company authorisers and administrators require a security device to access ANZ Transactive.

#### **CREATING A USER ID / PASSWORD IN ANZ TRANSACTIVE**

To create a User ID / password User complete the following steps:

|    | Log on to ANZ Transactive, if you are not already logged in                                                                                                    |
|----|----------------------------------------------------------------------------------------------------|
|    | Click the DEFERENCE DATA not institute button                                                                                                    |
| 2  | Click the <b>REFERENCE DATA</b> navigation button                                                                                                    |
| 3  | From the <b>Show</b> list, select <b>Users</b>                                                                                                    |
|    | A list of your organisation's Users appears                                                                                                    |
| 4  | Click the <b>Create a User</b> button                                                                                                    |
|    | The User page appears                                                                                                    |
| 5  | Create a unique <b>User ID</b> for the User as per the below suggested naming conventions:                                                                                                    |
| >  | Whole ID must be in uppercase                                                                                                    |
| >  | Maximum 10 characters                                                                                                    |
|    | The ID must comprise of: Surname first (1st 6 letters only), then the initial of the user's first name, followed by first three letters of company ID, e.g. David Wong from ABC Book Shop would be WONGDAB C |
| 6  | Enter <b>User</b> information into the page by completing all mandatory fields                                                                                                    |
|    | For information about what data is required in particular fields, click the 😮 button for assistance                                                                                                    |
| 7  | In the Security section, ensure the radio button is selected for the user to enter a Login ID and Password for authentication                                                                                |
| 8  | Enter the User's unique <b>User ID</b> as created in Step 5 into the <b>Login ID</b> field                                                                                                    |
|    | This is the Login ID the user will use to access ANZ Transactive                                                                                                    |
| 9  | Enter a temporary password into the New Password and Retype New Password fields                                                                                                    |
|    | See <b>Password Rules</b> for creating and/or resetting a user's password in ANZ Transactive (see Security Profiles)                                                                                         |
| 10 | Select the user's <b>Security Profile</b> which will determine the user's rights within ANZ Transactive (see Security Profiles)                                                                              |
| 11 | Select the account numbers and/or report categories for the user to have access to                                                                                                    |
| 12 | Select the Save & Close button when completed                                                                                                    |

# **PASSWORD RULES**

The following password recommendations can be used when creating a password for a User ID/password.

| PASSWORDS MUST                                  | PASSWORDS MUST NOT                                                                  |  |  |
|-------------------------------------------------|-------------------------------------------------------------------------------------|--|--|
| Contain at least 10 characters but no more than | Contain three consecutive characters that are the same                              |  |  |
| 30 characters                                   | Start or end with a space character                                                 |  |  |
| Contain both upper- and lower-case letters      | Be the same as your User ID, First Name, Last Name, or Login ID, regardless of case |  |  |
| Contain at least one number (09)                | Be the same as any of your last 13 passwords                                        |  |  |
|                                                 | Consist of repeating characters (i.e. aaaaaaaa)                                     |  |  |
|                                                 | Consist of sequential numbers or letters                                            |  |  |

- > Passwords are case sensitive (for example, xyz0123 is different to XyZ0123)
- > Passwords will expire every 90 days
- > After three failed login attempts, the user will be logged out and their password will be required to be reset by the company administrator.
- > After ten failed login attempts, the user will be locked out and their password will be required to be reset by the bank. This count is cumulative and is not reset after you successfully log in. However, the count is reset when a password is changed
- > ANZ Transactive passwords should not be used for different websites, applications or services, particularly when they relate to different entities
- > Users should not select the browser option for storing or retaining User names and passwords

## **RESETTING A USER'S PASSWORD**

Follow these steps to reset a User password.

NOTE: This option is only available for users who access ANZ Transactive using User ID/Password or an RSA Token

#### **USER ID / PASSWORD USERS**

To reset a User's password, complete the following steps:

| STEP | ACTION                                                                                                    |
|------|----------------------------------------------------------------------------------------------------|
| 1    | Log on to ANZ Transactive, if you are not already logged in                                                                               |
| 2    | Click the <b>REFERENCE DATA</b> navigation button                                                                                         |
| 3    | From the <b>Show</b> list, select <b>Users</b>                                                                                            |
|      | A list of your organisation's Users appears                                                                                               |
| 4    | Select the user from the list to reset their password                                                                                     |
| 5    | In the <b>Security</b> section of the User page, type the User's new temporary password in the New Password and Retype New Password boxes |
|      | Note: Passwords must comply with the password rules                                                                                       |
| 6    | Click the Save & Close button                                                                                                    |
|      | The User's details are saved                                                                                                    |
| 7    | Inform the <b>User</b> of their new temporary password. The User will be prompted to change their password the next time they log on      |

#### **TOKEN USER**

If your ANZ Transactive access is suspended, please contact the ANZ Transactive Support Centre to have your Token reinstated.

#### SMARTCARD USER (TAIWAN ONLY)

If your ANZ Transactive Smartcard PIN has been disabled, the user will be required to request another Smartcard via an application form and submit to the bank. The PIN cannot be reset as all information is sorted on the microchip on the card.

# MAINTAINING USER DETAILS

### **DISPLAYING A USER'S ANZ TRANSACTIVE DETAILS**

There are a number of procedures where the first step is to display the User's details on the **User** page in ANZ Transactive. To do this, complete the following steps:

| STEP | ACTION                                                                               |
|------|--------------------------------------------------------------------------------------|
| 1    | Log on to ANZ Transactive                                                            |
| 2    | Click the <b>REFERENCE DATA</b> navigation button                                    |
| 3    | From the <b>Show</b> list, select <b>Users</b>                                       |
|      | A list of your organisation's Users appears                                          |
| 4    | In the <b>User ID</b> column, click the name of the User details you want to display |
|      | The <b>User</b> page appears                                                         |

### CHANGING A USER'S NAME, ADDRESS OR OTHER GENERAL DETAILS

To change a User's name or other general details, complete the following steps:

| STEP | ACTION                                                                                                    |
|------|----------------------------------------------------------------------------------------------------|
| 1    | Display the User's details                                                                                            |
|      | For instructions, see Displaying a User's ANZ Transactive details                                                     |
| 2    | Change the User's details as required                                                                                 |
|      | For information about the data required in particular fields, click the 🛿 button for the relevant section of the page |
| 3    | When you have finished entering data, click the <b>Save &amp; Close</b> button to save the User's details             |

## SUSPEND / RE-INSTATE USER ACCESS

Security device users, except for Vasco Digipass Token users, can be temporarily suspended from accessing ANZ Transactive. Please contact the ANZ Transactive support Centre for assistance.

#### **DELETING SECURITY DEVICE USERS**

Please contact the ANZ Transactive Support Centre to delete / unassign Security Device Users from your organisation.

# **DELETING NON-SECURITY DEVICE USERS**

Company administrators can delete a user profile that does not maintain a security device. To do this, complete the following steps:

| STEP | ACTION                                                                                                    |
|------|----------------------------------------------------------------------------------------------------|
| 1    | Log into ANZ Transactive                                                                                                    |
| 2    | Click on <b>Reference Data</b> navigation button                                                                                           |
| 3    | From the <b>Show</b> list, select <b>Users</b>                                                                                             |
| 4    | Select the <b>User ID</b> that is to be deleted                                                                                            |
| 5    | From the user profile page, select the <b>Delete</b> button                                                                                |
| 6    | A message to confirm deletion will be presented. Select <b>OK</b> to complete the deletion process. User will now be deleted from the list |

# **TYPES OF REFERENCE DATA**

Reference data is information that is either:

- > required by the system (e.g. security profiles, Users, threshold groups, panel groups and template groups)
- > used to create transactions (e.g. templates, parties, phrases)

When registering for ANZ Transactive, your organisation will specify a number of default system settings that will govern the organisation's requirements. These settings provide the base set of reference data for the organisation.

Permissions to create and maintain reference data are usually provided to a small number of Users only. For example:

- > an administrator might manage system-related reference data such as security profiles, threshold groups, panel groups and Users
- > a financial controller might manage payment reference data such as templates and phrases

## SECURITY PROFILES

A security profile is a group of system permissions that can be assigned to one or more ANZ Transactive Users. The permissions assigned determine what each User can create, view, edit, authorise or delete within ANZ Transactive.

For example, some Users might be able to view transactions, while others can create and authorise them.

The security profile assigned to a User depends on their role within your organisation. It is your responsibility to:

- > define appropriate security profiles for your organisation
- > assign the correct profile to each User

Note: Any security profile changes to a user's profile that requires or maintains a security device can impact the user's ability to perform their related functions within ANZ Transactive

| ANZ TRANSACTIVE USER TYPES | DESCRIPTION                                                                                                    |
|----------------------------|----------------------------------------------------------------------------------------------------|
| Administrator              | <ul> <li>&gt; Has the ability to create/edit/delete Users</li> <li>&gt; Has the ability to create/edit/delete security profiles</li> <li>&gt; Has the ability to create/edit/delete threshold groups</li> <li>&gt; Has the ability to create/edit/delete work groups</li> <li>&gt; Has the ability to view/create/edit/delete customised reports</li> </ul> |
| Authoriser                 | <ul> <li>&gt; Has the ability to authorise cash transactions</li> <li>&gt; Has the ability to view/create/edit/delete customised reports</li> <li>&gt; Has the ability to view and delete messages</li> <li>&gt; Has the ability to create/edit/delete parties</li> <li>&gt; Has the ability to create/edit/delete templates</li> </ul>                     |
| Initiator                  | <ul> <li>&gt; Has the ability to create/edit payments</li> <li>&gt; Has the ability to create/edit/delete messages</li> <li>&gt; Has the ability to view/create/edit and delete customised reports</li> <li>&gt; Has the ability to create/edit/delete parties</li> <li>&gt; Has the ability to create/edit/delete templates</li> </ul>                     |
| Reporting                  | <ul> <li>&gt; Has the ability to view/create/edit/delete customised reports</li> <li>&gt; Has the ability to view and delete messages</li> </ul>                                                                                                    |

## **INITIATOR USERS**

Users assigned with an Initiator security profile will automatically be assigned the ability to upload payment files by default.

## THRESHOLD GROUPS

A threshold group defines authorisation limits for Users in relation to:

- > the largest individual transactions they can authorise
- > the combined maximum value of the transactions they can authorise each day

A threshold group can have different transaction and daily limits for each instrument and transaction type.

The threshold group assigned to a User depends on their role within your organisation. It is your responsibility to:

- > define appropriate threshold groups for your organisation
- > assign the correct threshold group to each User

# ADMINISTRATOR

Note: The use of threshold groups is optional. It's important to understand that if a threshold group is not assigned, the User will be able to authorise an unlimited value of transactions.

There is also the option of setting up panel authorities. To set up a panel authority you will need to complete an Application Form and submit to the bank.

#### USERS

Each User has a unique User profile, which contains:

- > general information about the User, such as name and contact information
- > security access settings relating to passwords, Smartcards (Taiwan only) or Tokens
- > details of the threshold group and security profiles assigned to the User
- > details of the template groups, account numbers and reporting categories assigned to the User
- > Confidential Payment Instruments/Templates settings. If the indicator is selected, the User will have access to confidential payments and transaction templates created. The ability to initiate new payment transactions from templates that have been selected as confidential will also be possible.
- > access to Live Market Rate indicator. If selected, the user will be able to provide live market rate for payment transactions upon final authorisation.

#### PARTIES

A user can store commonly used Beneficiary party information in ANZ Transactive such as the party name, address, account numbers, etc. After you create a party in the Reference Data tab, the party details can be retrieved from any transaction when the Search for a Beneficiary button is selected. Once the required party has been selected from the list, the beneficiary details will auto-populate into the transaction.

#### PHRASES

A user can store commonly used phrases that contains a standard text statement for insertion into a specific field within a transaction. Examples of phrases include:

> settlement instructions or standard goods descriptions

Note: Phrases can then be edited once selected within a transaction

#### **TEMPLATE GROUPS**

> Provides the ability to assign templates to a group and to define which Users can use which groups. Enables further control over the type of Instruments a User can create.

#### **INSTRUMENT TEMPLATES**

An instrument template is a predefined set of commonly used details within a single transaction. This allows the user to select a template when creating a new transaction whereby most of the required fields have already been input. Minimum details will be required to be entered or edited before Verifying the transaction.

An Instrument template can be assigned to a Template Group, and can have a Confidential Payment Indicator assigned, and can also be a fixed template.

### **FIXED TEMPLATE**

- > A fixed template is one in which the data fields can not be edited.
- > Is only available for Cash payments eg: BKT, BCHK, ACH/GIRO, CBFT, RTGS, CCHK.

#### FOREIGN EXCHANGE RATES

Foreign exchange rates are indicative rates required for transaction authorisation purposes. ANZ Transactive uses available rates to convert transaction amounts to your organisation's base currency in order to correctly calculate the user's threshold limits. In addition, ANZ Transactive has the capability to calculate the rates between two currencies that are not in your local base currency, provided that the currencies are available in the Foreign Exchange Rate table and within the maximum threshold limit.

### **MANAGING OF REFERENCE DATA**

Follow these steps to manage your reference data. You can view and create reference data in ANZ Transactive. You can also edit and delete reference data that was added by your organisation.

For further information, see the following section of the ANZ Transactive online help: Using the System > Reference Data Procedures.

# ADMINISTRATOR

## **CREATING REFERENCE DATA**

Note: You cannot edit or delete any reference data that was 'Added by' the bank

To create reference data, complete the following steps:

# **STEP ACTION**

| 1 | Log on to ANZ Transactive                                                                                                    |
|---|----------------------------------------------------------------------------------------------------|
| 2 | Click the <b>REFERENCE DATA</b> navigation button                                                                                                    |
| 3 | From the <b>Show</b> list, select the type of reference data you want to create, view, edit or delete                                                                                                    |
|   | A table appears, listing the existing reference data items of the selected type                                                                                                    |
|   | If your security profile allows you to create reference data, a <b>Create button</b> also appears. For example, if you selected <b>Parties</b><br>from the <b>Show</b> list, the button is labelled <b>Create a Party</b> |
| 4 | Click the <b>Create a reference data item</b> button                                                                                                    |
|   | The relevant reference data creation page appears                                                                                                    |
| 5 | Enter the details required for the reference data item into the page                                                                                                    |
|   | For information on what data is required in particular fields, click the button for the relevant section of the page                                                                                                    |
|   |                                                                                                    |

# 6 When you have finished entering the details of the reference data, click the **Save & Close** button to save the reference data item

## **DISPLAYING A REFERENCE DATA ITEM**

To display a particular reference data item, complete the following steps:

## **STEP ACTION**

| 1 | Log on to ANZ Transactive                                                          |
|---|------------------------------------------------------------------------------------|
| 2 | Click the <b>REFERENCE DATA</b> navigation button                                  |
| 3 | From the <b>Show</b> list, select the type of reference data item you want to view |
|   | A table appears, listing the existing reference data items of the selected type    |
| 4 | Click the reference data item you want to view                                     |
|   | The item you selected is displayed                                                 |
|   |                                                                                    |

## **CHANGING REFERENCE DATA**

To change a reference data item, complete the following steps:

# **STEP ACTION**

| 1 | Display the reference data item you want to change                                                                  |
|---|----------------------------------------------------------------------------------------------------|
|   | For instructions, see Displaying a reference data item                                                              |
| 2 | Change the reference data item as required                                                                          |
|   | For information regarding data required in particular fields, click the button for the relevant section of the page |
|   | Note: You can only amend reference data that was added by your organisation.                                        |
| 3 | When you have finished changing the reference data item, click the Save & Close button                              |

### **DELETING REFERENCE DATA**

NOTE: You cannot edit or delete any reference data that was 'Added by' the bank

To delete a reference data item, complete the following steps:

### **STEP ACTION**

| 1 | Display the reference data item you want to change               |
|---|------------------------------------------------------------------|
|   | For instructions, see Displaying a reference data item           |
| 2 | Click the <b>Delete</b> button                                   |
|   | A message appears asking you to confirm the deletion of the item |
| 3 | Click the <b>OK</b> button                                       |
|   | The item is deleted                                              |

# WORKING WITH PAYMENT TRANSACTIONS

This section contains details on ANZ Transactive payment transactions

## PAYMENT TRANSACTION OVERVIEW

ANZ Transactive offers the following Payment product types:

- > Direct Debits an instruction to collect an amount directly from another account that is typically held by another account holder.
- > Transfer Between Accounts a transfer between a clients ANZ accounts within the same region associated with the same organisation.
- > Payments made up of the following: Low value domestic funds transfer (ACH/GIRO), Book Transfer (BKT), Cross Border Funds Transfer, (CBFT), Real Time Gross Settlement, (RTGS), Bank Cheque, (BCHK), Customer Cheque, (CCHK).
- Note: Product offerings may differ across countries. If the transaction is not authorised and sent to the bank, you can amend, delete or save it for later. You can also create a mail message for this transaction ID. Each additional transaction you create also progresses through the transaction workflow.

For each transaction created for the above payment types, the system will automatically generate an instrument ID for each transaction. This ID is also known as the transaction ID.

The payment transaction area is accessed by clicking the Cash Management tab, then selecting Transactions tab.

## TRANSACTION AND TRANSACTION ID STATUS

| Messages                                                                             | Trade                                              | Reports Reference                                       | Data Cash            | Management          | Subsidiary                                                                                                    | access                                                                                                    |                                                                                                    |                                               |                                                           |                                                           |
|--------------------------------------------------------------------------------------|----------------------------------------------------|---------------------------------------------------------|----------------------|---------------------|----------------------------------------------------------------------------------------------------|----------------------------------------------------------------------------------------------------|----------------------------------------------------------------------------------------------------|-----------------------------------------------|-----------------------------------------------------------|-----------------------------------------------------------|
| Account Balance<br>Below are listed your                                             |                                                    | authorized and paid transaction                         | s. Trar              | nsactions tab       |                                                                                                    |                                                                                                    | Cash Mana                                                                                                    | agement tab                                   |                                                           |                                                           |
| Payment File Up                                                                      | pad Pending Tra                                    | nsactions Future Value                                  | Transactions         | Authorised Trans    | sactions                                                                                                    | Payment                                                                                                    | Transaction History                                                                                             | 1                                             |                                                           |                                                           |
|                                                                                      |                                                    |                                                         |                      |                     |                                                                                                    |                                                                                                    |                                                                                                    |                                               |                                                           |                                                           |
| Show: My Work                                                                        | <b>_</b>                                           |                                                         |                      |                     |                                                                                                    |                                                                                                    |                                                                                                    |                                               | Refr                                                      | esh this page                                             |
|                                                                                      | Transact                                           | tions                                                   |                      |                     |                                                                                                    |                                                                                                    |                                                                                                    |                                               | Refr                                                      | esh this page                                             |
| Display: All<br>ick the Link Below                                                   | Transact                                           | tions<br>headers below to sort the data                 | in ascending or d    | escending order (in | dicated by                                                                                                    | the red arro                                                                                                    | w).                                                                                                    |                                               | Refr                                                      | esh this page                                             |
| Display: All<br>ick the Link Below<br>o Go To                                        | Click on the column i                              |                                                         | in ascending or d    |                     | dicated by                                                                                                    | the red arro                                                                                                    | w).<br>Status                                                                                                   | Primary Reference                             |                                                           | esh this page                                             |
| Display: All<br>ick the Link Below<br>o Go To                                        | Click on the column i                              | headers below to sort the data                          |                      |                     | states in case of the local division in the local division in the | Concession of the local division of the local division of the loca | Manufacture and a second second second second second second second second second second second second second se | Primary Reference                             |                                                           |                                                           |
| Display: All<br>ick the Link Below<br>o Go To<br>ccount Balances<br>ransfer Between. | Click on the column P                              | headers below to sort the data                          | Transaction          |                     | states in case of the local division in the local division in the | Concession of the local division of the local division of the loca | Status                                                                                                    | Primary Reference                             | Date Started                                              | Payment Date                                              |
|                                                                                      | Click on the column h Transaction ID F P1637718110 | headers below to sort the data Transaction Type Payment | Transaction<br>Issue | Party               | states in case of the local division in the local division in the | Concession of the local division of the local division of the loca | <u>Status</u><br>Started                                                                                        | Primary Reference<br>test<br>Items 1 - 3 (3 T | Date Started<br>22 Mar 2010<br>22 Mar 2010<br>22 Mar 2010 | Payment Date<br>22 Mar 2010<br>22 Mar 2010<br>22 Mar 2010 |

# **TRANSACTION STATUS**

As a transaction progresses through the workflow as shown above, the transaction status will change.

The table below describes each possible transaction status.

| STATUS                            | DESCRIPTION                                                                                                    | ТАВ                                                     |
|-----------------------------------|----------------------------------------------------------------------------------------------------|---------------------------------------------------------|
| Started                           | The transaction has been created, but not verified                                                                                                    | Pending Transactions                                    |
| Ready to Authorise                | The transaction's data has been verified (see Verifying transactions) and the transaction is ready for authorisation                                                          | Pending Transactions                                    |
| Authorise Pending                 | The transaction is in the process of being updated by the system                                                                                                    | Pending Transactions,<br>Payment Transaction<br>History |
| Authorise Failed                  | Your organisation's user access management criteria has not been met at time of authorisation. eg. User attempting to authorise a payment over their threshold limit.         | Pending Transactions                                    |
|                                   | When a User presses the Edit Data button to resolve an authorisation issue, the status of the transaction will return to Started                                              |                                                         |
| Partially Authorised              | Your organisation requires more than one User to authorise each transaction                                                                                                   | Pending Transactions                                    |
|                                   | Not all required Users have authorised the transaction                                                                                                    |                                                         |
| Future Value Dated<br>Authorised  | Payment has been authorised with a future date                                                                                                    | Future Value<br>Transactions                            |
| Authorised                        | The transaction has been authorised by all required authoriser(s)<br>It is waiting for ANZ to process the transaction                                                         | Pending Transactions,<br>Payment Transaction<br>History |
| Processed by Bank                 | ANZ has processed the transaction                                                                                                    | Payment Transaction<br>History                          |
| Cancelled by Bank                 | ANZ has cancelled the transaction                                                                                                    | Payment Transaction<br>History                          |
| Deleted                           | A User in your organisation deleted the transaction before it was forwarded to ANZ for processing                                                                             | Payment Transaction<br>History                          |
| Rejected by Bank                  | A transaction that has been returned to the organisation by the bank                                                                                                    | Pending Transactions                                    |
| Pending                           | The transaction is currently at the bank awaiting processing                                                                                                    | Payment Transaction<br>History                          |
| Closed                            | The transaction has been released from the bank                                                                                                    | Payment Transaction                                     |
| File Upload Rejected              | Payment file for upload has been rejected, awaiting deletion                                                                                                    | Payment File Upload                                     |
| Verified Pending FX               | Payment is verified, awaiting foreign exchange rates to be entered                                                                                                    | Payment File Upload                                     |
| Verified                          | Payment is verified after editing an upload file                                                                                                    | Payment File Upload                                     |
| Verified - Awaiting<br>Approval   | Payment is validated and awaiting approval or rejection of file                                                                                                    | Payment File Upload                                     |
| FX Threshold Exceeded             | The payment amount has exceeded the maximum spot amount for FX transactions. FX Deal is required to be booked and/or entered to continue.                                     | Pending Transactions                                    |
| Authorised-Pending<br>Market Rate | At time of authorisation, this status will appear if the 'Request Market Rate' has been selected on the payment. User is required to select 'Request Rate' button to proceed. | Pending Transactions                                    |

# **CREATING PAYMENT TRANSACTIONS**

## WAYS OF CREATING TRANSACTIONS

Transactions can be created as follows:

- > Creating and using a template
- > Manually inputting data
- > Uploading a payment file

# **CREATING TRANSACTIONS**

### **CREATING A TRANSACTION MANUALLY**

Follow these steps to create a transaction manually:

| STEP | ACTION                                                                                                    |
|------|----------------------------------------------------------------------------------------------------|
| 1    | Click the Cash Management navigation button                                                                                                    |
| 2    | Click the <b>Transaction Type</b> link in the left hand side panel.                                                                                                    |
|      | The new transaction, Issue (Started) page appears as below with the transaction number assigned.                                                                                                    |
| 3    | Enter payment details into the required fields.                                                                                                    |
| 4    | Select <b>Confidential Payment Indicator</b> if the payment is confidential to ensure this is ONLY visible by other Users that have been assigned the Confidential Payment Indicator.                  |
| 5    | Select <b>Individual Debits</b> indicator if the bulk payment requires a matching debit per credit entry created. Please contact your bank to determine if this function is available in your country. |
| 6    | Select <b>Request Market Rate</b> checkbox if a live market rate is required upon final authorisation. Please contact your bank to determine if this function is available in your country.            |
| 7    | Once required fields have been input select <b>Verify Data</b> button to validate the details entered.                                                                                                 |
|      | An error message will be presented to the user if issues are encountered therefore allowing the user to edit and re-verify the payment.                                                                |
| 8    | User(s) with authorisation rights can then authorise the payment from the payment screen or select authorise from the pending transactions tab                                                         |
| 9    | User(s) without authorisation rights can select the close button to exit the screen.                                                                                                    |
|      | Note: Where countries mandate the requirement of company names to be included in local language the Alternate Ordering                                                                                 |

**Note:** Where countries mandate the requirement of company names to be included in local language, the Alternate Ordering Party Name field will auto populate with the Unicode characters if provided at time of registration.

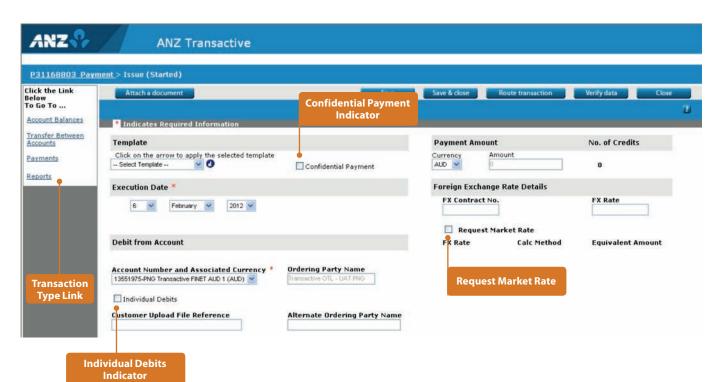

# WORKING WITH PAYMENT TRANSACTIONS

# **CREATING TRANSACTIONS USING TEMPLATES**

To create a transaction using an existing template, complete the following steps:

| STEP | ACTION                                                                                                    |
|------|----------------------------------------------------------------------------------------------------|
| 1    | Click the <b>Cash Management</b> navigation button                                                                                                    |
| 2    | Click the <b>Transaction Type</b> link required                                                                                                    |
|      | The new transaction page will appear                                                                                                    |
| 3    | Select the existing template from the drop down list provided, then click the arrow button to load                                                                                     |
|      | Note: Any Users assigned to Template Groups will only have access to assigned templates.                                                                                               |
| 4    | If additional details are required for the payment, complete as per required. If working with a fixed template no content will be<br>editable, and no additional details can be added. |
|      | Once complete;                                                                                                    |
|      | > select Save or Save & Close if you wish to continue working with the transaction at a later time                                                                                     |
|      | > select verify data to validate the payment details                                                                                                    |

> payment is ready to be authorised

If the transaction is not routed to the bank, you can amend, delete or save it for later. You can also create a mail message for this transaction ID. Each additional transaction you create also progresses through the transaction workflow.

# **CREATING TRANSACTIONS USING A PAYMENT FILE**

### WHAT IS A PAYMENT FILE?

A payment file is a configured file format containing one or more payees (e.g. Payroll).

## **PAYMENT FILE UPLOAD**

To upload a payment file, complete the following steps:

| STEP | ACTION                                                                                     |
|------|--------------------------------------------------------------------------------------------|
| 1    | Click the <b>TRANSACTION</b> navigation button                                             |
| 2    | Click the <b>Payment File Upload</b> tab                                                   |
| 3    | Click the <b>Browse</b> and search the pipe delimited file or fixed length file for upload |
| 4    | Select the file for upload and double click the file                                       |
| 5    | Select the File Upload button                                                              |
| 6    | Click the <b>Refresh</b> button to check progress of the file upload status                |

# WORKING WITH PAYMENT TRANSACTIONS

| ANZ 😯                                                                                                    | ANZ                  | Z Transactiv         | /e                      |                      |                      |                          | Log out               | Home Help         |  |
|----------------------------------------------------------------------------------------------------|----------------------|----------------------|-------------------------|----------------------|----------------------|--------------------------|-----------------------|-------------------|--|
| Messages                                                                                                    | Trade                | Reports              | Reference Data          | Cash Management      | Subsidiary access    |                          |                       |                   |  |
| Account Balance                                                                                                    | Transaction          | •                    |                         |                      |                      |                          |                       |                   |  |
| Below are listed your                                                                                                    | corporation's pendin | g, authorized and p  | aid transactions.       |                      |                      |                          |                       |                   |  |
| Payment File U                                                                                                    | pload Pending        | Transactions         | Future Value Transacti  | Authorised Tra       | ansactions Paym      | ent Transaction History  | 1                     |                   |  |
|                                                                                                    |                      |                      |                         |                      |                      |                          |                       | Refresh this page |  |
| Browse to the location                                                                                                    | of your payment file | and select the 'Uplo | ad File' button.        |                      |                      |                          |                       |                   |  |
| Payment File Locati                                                                                                    | on                   |                      |                         | Browse               | oad file             | Browse button            | Upload file           | button            |  |
| Show: My Work                                                                                                    | 2                    |                      |                         |                      |                      |                          |                       |                   |  |
| second in the second second second second second second second second second second second second second second                                                                                                    |                      |                      | ing or descending order |                      |                      |                          |                       |                   |  |
| And Design of the local division of the local division of the loca | yment File Name D    | ebit Account CCY     | Payment Amount No.      | of Benes Execution D | ate Validation Statu | s Transaction Status Tra | insaction ID Upload   | Log               |  |
| No rows found.                                                                                                    |                      |                      | _                       | _                    |                      |                          | Items 0 - 0 (0 Total) | Page 1            |  |
| Delete r                                                                                                    | ejected items        |                      |                         |                      |                      |                          |                       |                   |  |

# **VALIDATION STATUS**

When a payment file has been uploaded, ANZ Transactive will commence a series of format validations on the file.

| VALIDATION STATUS       | OCCURRENCE                                                                                                    | SOLUTIONS                                                                                                    |  |  |
|-------------------------|----------------------------------------------------------------------------------------------------|----------------------------------------------------------------------------------------------------|--|--|
| File Validation Pending | File has been uploaded to the server after the following validation:                                              | Nil action required. System will commence second stage of the validation process                                        |  |  |
|                         | > File Format                                                                                                    |                                                                                                    |  |  |
|                         | > Payment Method                                                                                                  |                                                                                                    |  |  |
|                         | > Debit Account                                                                                                   |                                                                                                    |  |  |
| Validation in Progress  | Verification validations will be performed behind the scenes:                                                     | Nil action required. System will produce a validation status at the end of the process of:                              |  |  |
|                         | > Beneficiary Level                                                                                               | > Validation Successful                                                                                                 |  |  |
|                         |                                                                                                    | > Validated with Errors –or-                                                                                            |  |  |
|                         |                                                                                                    | > Validation Failed                                                                                                    |  |  |
| Validation Successful   | All beneficiary parties have passed validation                                                                    | > Ready to Authorise –or-                                                                                               |  |  |
|                         | process. i.e. All 50 beneficiaries loaded in the file<br>are deemed successful                                    | Refer to Authorising a payment file on page 41                                                                          |  |  |
|                         | are deemed successiui                                                                                             | > Verified-Pending FX                                                                                                   |  |  |
|                         |                                                                                                    | Refer to Transaction Status table on page 30 see<br>row Verified – Pending FX                                           |  |  |
| Validated with Errors   | Portion of the beneficiary validations fail but not all.                                                          | . Confirm the acceptance of the successfully passed<br>beneficiaries and continue to process the balance<br>of the file |  |  |
|                         | i.e. two beneficiaries have failed out of 50 parties<br>loaded                                                    |                                                                                                    |  |  |
|                         |                                                                                                    | OR – Reject entire file, repair the file where the<br>errors occurred and re-upload again                               |  |  |
| Validation Failed       | All beneficiaries have failed the validation process.<br>i.e. all 50 beneficiaries loaded in the file have failed | User to repair the pipe delimited file and re-upload again                                                              |  |  |
| File Confirmed          | When user has Confirmed the acceptance of the                                                                     | > Ready to Authorise –or-                                                                                               |  |  |
|                         | successfully passed beneficiaries the validation                                                                  | Refer to Authorising a payment file on page 41                                                                          |  |  |
|                         | status will be updated to File Confirmed                                                                          | > Verified-Pending FX                                                                                                   |  |  |
|                         |                                                                                                    | Refer to Transaction Status table on page 30 see<br>row Verified – Pending FX                                           |  |  |
| File Rejected           | When user has Rejected the entire file, the validation status will be updated to File Rejected                    | User to repair the pipe delimited file and re-upload again                                                              |  |  |

# FILE FORMAT SPECIFICATIONS

For file format specifications, please refer to the ANZ Transactive File Format Guides.

# **VERIFY FX BUTTON**

If the transaction status is 'Verified – Pending FX' – refer to 'Transaction Status' table on page 27 you can open the payment via the Transaction ID and enter the exchange rate details, or select the Request Market Rate checkbox if a live market rate is to be requested upon final authorisation. All other fields will be uneditable upon selecting the Verify FX button. The transaction will then appear as 'Ready to Authorise'.

# **UPLOAD LOG SCREEN**

Once the validation has been completed on the payment upload file, a new link will be visible in the upload log column.

| ANZ 🖓 🖌                     | ANZ Transactive                                          |                      |         |                        |            |                         |                       | Logest .                    | Hane           | Hilp               |
|-----------------------------|----------------------------------------------------------|----------------------|---------|------------------------|------------|-------------------------|-----------------------|-----------------------------|----------------|--------------------|
| Messages                    | Trade Reports                                            | Reference Data       | Cash Ma | nagement               |            |                         |                       |                             |                |                    |
| Account Balances            | Transactions                                             |                      |         |                        |            |                         |                       |                             |                |                    |
| Below are listed your corpo | relien's pending, sutherized and pair                    | I transactions.      |         |                        |            |                         |                       |                             |                |                    |
| Payment File Uploat         | Pandina Transactions   Pa                                | ture Value Transacts | -       | uthorised Transactions | ) Prom     | ent Transaction History | 1                     |                             |                |                    |
|                             | - ENCORDENTIAL DATASACIA   LA                            |                      |         |                        | 1 Lious    |                         |                       |                             |                | Refrects this page |
|                             | r payment file and select the 'Upload                    |                      |         |                        |            |                         |                       |                             | -              | and the bage       |
| Payment File Location       | between me and select me. Oboad                          | Pre puller.          |         |                        |            |                         |                       |                             |                |                    |
|                             |                                                          |                      | browse. | Upload file            |            |                         |                       |                             |                |                    |
| Show: My Work               |                                                          |                      |         |                        |            |                         |                       |                             |                |                    |
|                             |                                                          |                      |         |                        |            |                         |                       |                             |                |                    |
| Data/Time                   | below to sort the data in according<br>Payment File Name | Debit Account        | CCY     | Payment Amount N       | . of Berle | Execution Data          | Velidation Status     | Transaction Status          | Transaction ID | Upload Log         |
| C 03 Feb 2011 08:45AM       | sample-ACH 6 and 2 will fail.txt                         |                      |         |                        |            |                         | Validation Failed     |                             |                | Ves Entra 0        |
| C 03 Feb 2011 09:194M       | sample-ACH 6 and 3 will fail.txt                         | 143799CNY00001       | CNY     | 453.00                 | 6          | 22 Mar 2010 08:00AM     | Validated with Errors | Verified- Awaiting Approval | P1536588110    | Yes fran 0         |
| T 03 Feb 2011 12:50PH       | sample-ACH Future Dated.txt                              | 143799CNV00001       | CNY     | 1,815.00               |            | 22 Apr 2010 08:00AM     | Validation Successful | Ready to Authorise          | P1637108110    | Xinality           |
|                             |                                                          |                      |         |                        |            |                         |                       | Itema 1 - 2 (2 Total)       | Page 1         |                    |
| Delete rejectes             | different and                                            |                      |         |                        |            |                         |                       |                             |                |                    |

The description of the link and content in the log will be determined by the success, partial success or failure of the uploaded file.

In the event the uploaded file has been successful, the link will be displayed as 'View Log'. Once the View Log link has been selected, a log displaying the following information pertaining to the file will be displayed:

- > User Name (User whom uploaded the file)
- > Payment File Name (can be displayed in Unicode characters)
- > Validation Status (See also Validation Status)
- > Validation Processing Complete Time (Date and time the uploaded file was completed)
- > Payment File Amount (Containing the total amount of all the beneficiaries in that file, inclusive of any parties that return errors) Once the log has been viewed (not essential for successful payments), the user can select the Close button to exit out of the upload log screen.

| Messages         Taske         Reports         Reference Data         Cash Management           Account Statement         Tensactions         Tensactions         Endowership           Return are finded your consolution's pending, authorized and pand tensactions         Authorised Transactions         Authorised Transactions | U              |
|----------------------------------------------------------------------------------------------------|----------------|
| Reform are land your composition's pending, extensioned and part framework.<br>Represent File Upland                                                                                                    | 8              |
| Payment Rile Upless Andrea Transactors } Future Value Transactors } Authorised Transactors } Payment Transactors History                                                                                                    |                |
|                                                                                                    |                |
|                                                                                                    |                |
|                                                                                                    | resh this page |
| Browse to the location of your payment file and select the "Upload File" button.                                                                                                    |                |
| Payment File Location                                                                                                    |                |
| Browten Update Fee                                                                                                    |                |
| Ehour: My Work 💌                                                                                                    |                |
| Olick on the column headers below to sort the data in ascanding or descanding order (indicated by the red arrow).                                                                                                    |                |
| 🗏 Defa/Time 🛆 Payment-His-Name Debit Account CCY Payment-Amount No. of Benes Resoution Date Validation Status Transaction Status Transaction Status                                                                                                    | Juload Log     |
| T 03 Feb 2011 08:45AM sample-ACH 6 and 3 will fail.txt Validation Failed ¥                                                                                                    | Ons Lata       |
| T 83 Feb 2011 09:19AM sample-ACH 6 and 3 will fail.bst 143799CNY00001 CNY 453.00 6 22 Mar 2010 08:00AM Validated with Errors Verified-Awating Approval P15326481110 y                                                                                                    | ies.tma.0      |
|                                                                                                    | one Les        |
| Colora mpic tool (cont)         Dates 1 - 2 (2) Tool()         Page 3                                                                                                    |                |

In the event the uploaded file has been partially successful, the link will be displayed as 'View Errors'. Once the View Errors link has been selected, a log displaying the information pertaining to the file and the failed beneficiaries will be displayed as follows:

- > User Name (User whom uploaded the file)
- > Validation Status (See also Validation Status)
- > Validation Processing Complete Time (Date and time the uploaded file was completed)
- > Number of Beneficiaries Uploaded (total of Beneficiaries originally loaded in the file)
- > Number of Beneficiaries that Failed (number of Beneficiaries that did not pass validation)
- > Beneficiary Listview
  - > Beneficiary Name
  - > Payment Amount
  - > Customer Reference
  - > Error Message (relating to that beneficiary)

# WORKING WITH PAYMENT TRANSACTIONS

| ANZ                     |                                                                                                    | ansactive                                                                                                    |                                                                                            | Log col.                                      | Home                     | Help                     |
|-------------------------|----------------------------------------------------------------------------------------------------|----------------------------------------------------------------------------------------------------|--------------------------------------------------------------------------------------------|-----------------------------------------------|--------------------------|--------------------------|
| Mess                    | ages Trade                                                                                                    | Reports Reference Data                                                                                                    | Cash Management                                                                            |                                               |                          |                          |
| aymen                   | P1636688110 > Upload Log                                                                                                    |                                                                                                    |                                                                                            | Confirm                                       | Reject                   | Close                    |
| U V P                   | pload Details<br>er:<br>lidation Status:<br>ocessing Completion Date:                                                                                                    | Presiev<br>Validated with Errors<br>2010-03-22 22:00:00.0                                                                                                    |                                                                                            |                                               |                          |                          |
| N<br>he foliov          |                                                                                                    |                                                                                                    | ase review and to continue with the Transaction, select the 'Confirm' button. To r         | reject the Payment and upload a corrected Pay | ment file, please selec  | ct the 'Reject' button.  |
| Ne foliow<br>Click on 1 | imber of Beneficiaries Failed:<br>ing beneficiaries were not uploaded i<br>re column headers below to sort the                                                                  | lata in ascending or descending order                                                                                                    |                                                                                            | reject the Payment and upload a corrected Pay | vment file, please selec | ct the 'Reject' button.  |
| Ne foliow<br>Click on 1 | mber of Beneficiaries Failed:<br>ing beneficiaries were not uploaded i<br>te column headers below to sort the                                                                   | late in escending or descending order<br>Error Heesege                                                                                                    |                                                                                            | eject the Payment and upload a corrected Pay  | vmeht file, please selo  | ct the 'Reject' button.  |
| Ne foliow<br>Click on 1 | mber of Beneficiaries Failed:<br>ing beneficiaries were not uploaded is<br>ne column headers below to sort the<br>ber a Beneficiary Information                                 | lata in ascending or descending order<br>Error Heasage<br>- The code value '22' is invalid for:<br>- 'Charges ' is required.                                                                     | r (indicated by the red arrow).                                                            | eject the Tayment and uplead a corrected Tay  | yment file, please selar | ct the 'Reject' button.  |
| N<br>The follow         | mber of Beneficiaries Failed:<br>Ing beneficiaries were not uploaded a<br>to column beaders below to sort the<br>ber<br>Beneficiary Information<br>Baneficiary test no2, 8, 454 | ata in ascending or descending order<br>Error: Measage<br>- The code value '22' is invalid for:<br>- Tharges ' is required.<br>- The code value '22' is invalid for:<br>- "Charges" is required. | r (indicated by the red arrow).<br>: 'Bank Charge Type', Please contact technical support. | eject the Peyment and upload a corrected Pey  | rment file, please sele  | ct the 'Reject' button.' |

Dependent on the errors displayed in the Error Message field, there is the option to either: 1. Confirm the file, by accepting the number of successful beneficiaries and opting to omit the failed parties, OR

2. Reject the entire file and re-upload a corrected file.

Refer to Function Buttons below

Once the file has either been confirmed or rejected, Close the log window to return to the Payment Upload File tab.

## **FUNCTION BUTTONS**

New function buttons have been added to the payment upload process. This is a result of the updated upload feature whereby a user can confirm, reject, verify the FX formatting or deleting a file from the list view, uploaded payment screen or log pages. The buttons are described below:

#### **CONFIRM BUTTON**

A function button will be displayed in the View Errors window.

If the Confirm button has been selected, the Validation status will change to File Confirmed with the User Name displaying the user whom confirmed the file.

The transaction status will appear as Ready to Authorise, OR as Verified - Pending FX

#### **REJECT BUTTON**

A function button will be displayed in the View Errors window.

If the Reject button has been selected, the Validation status will change to File Rejected with the User Name displaying the user whom rejected the file.

The transaction status will appear as File Upload Rejected.

#### **VERIFY FX BUTTON**

A function button will be displayed in the payment screen.

If the transaction status appears as Verified – Pending FX, the user can open the payment via the Transaction ID and enter in the exchange rate details, or select the Request Market Rate checkbox if a live market rate is to be requested upon final authorisation. All other fields will be uneditable; therefore the Edit button will not be available in this screen, for this status. Upon selecting the Verify FX button.

The transaction status will appear as Ready to Authorise.

### DELETE REJECTED ITEMS BUTTON

Only upload files with a transaction status of File Upload Rejected can be deleted from this list view. The user will select the checkbox against the files that are to be deleted and then select the Delete Rejected Items button. Once removed, the failed file will only be visible from the Transaction History tab, while the Upload Log details for this file will only be available via reporting.

#### DELETE TRANSACTIONS FROM THE PAYMENT FILE UPLOAD TAB

Only transactions with a transaction status of 'file upload rejected' may be deleted from this tab. An error message "only transactions with a transaction status of file upload rejected maybe deleted from this tab' will be displayed in the event a file that doesn't meet this status is attempted to be deleted.

For payments at a 'Started' or 'Verified' status that are required to be deleted, must be verified to a 'Ready to Release' status first. The user can then delete the transaction from the Pending Transactions tab

# WORKING WITH PAYMENT TRANSACTIONS

| ANZ 😯                               | ANZ 1                    | ransactiv      | ve                    |                         |            |                |                 |                 | Log out         | Home          | Help         |
|-------------------------------------|--------------------------|----------------|-----------------------|-------------------------|------------|----------------|-----------------|-----------------|-----------------|---------------|--------------|
| Messages                            | Trade                    | Reports        | Reference Dat         | a Cash Managem          | ent S      | ubsidiary ac   | cess            |                 |                 |               |              |
| Account Balances                    | Transactions             |                |                       |                         |            |                |                 |                 |                 |               | 0            |
| Below are listed your               | corporation's pending, a | uthorized and  | paid transactions.    |                         |            |                |                 |                 |                 |               |              |
| Payment File Upl                    | oad Pending Trans        | actions        | uture Value Trans     | sactions Authoris       | ed Trans   | actions        | Payment Transa  | ction History   |                 |               |              |
| These transactions of Show: My Work | are all authorised and   | have future va | lue payment date      | s. They remain here ur  | til the f  | uture date a   | nd only then an | they transmitte | I to the bank.  | Refre         | sh this page |
| Click the Link Below<br>To Go To    | Click on the column h    | eaders below t | o sort the data in as | cending or descending ( | order (inc | licated by the | red arrow).     |                 |                 |               |              |
|                                     | Transaction ID           | Transaction    | Type Transaction      | Party                   | Cay        | Amount         | Payment Date    | Primary Referen | ce Date Started | DateAuthorize | d            |
| Account Balances                    | P1637738110              | Payment        | Issue                 | Disneyland - Beijing    | CNY        | 100.00         | 22 Apr 2010     |                 | 22 Mar 2010     | 22 Mar 2010   |              |
| Transfer Between                    | 10                       |                |                       |                         |            |                |                 |                 | Items 1 - 1 (1  | Total) Page   | 1            |
| Accounts                            |                          |                |                       |                         |            |                |                 |                 |                 |               |              |
| Accounts<br>Payments                | Delete sele              | cted item(s)   | Route selected iter   | m(s)                    |            |                |                 |                 |                 |               |              |

# **BENEFICIARY LIST VIEW**

A total of 50 beneficiaries of an uploaded payment file are able to be viewed per a scrollable screen or via multiple pages.

This field allows you to customise a search for a beneficiary using the following criteria:

- > Payment status
- > Beneficiary name
- > Beneficiary bank name
- > Amount

The search results are dependent on the criteria you enter within the Beneficiary List View. The returned results will default in order by the most current date.

Where no results are found based on the search criteria entered, the list view will display a 'No Rows found' message.

You can select the relative radio button to view and/or edit the beneficiary details within the payment depending on the status of your multiple and/or file upload payment transaction.

# **CREATING TRANSACTIONS REQUESTING LIVE MARKET RATE**

To create transactions using live market rates, complete the following steps:

| ACTION                                                                                                    |
|----------------------------------------------------------------------------------------------------|
| Click on the <b>Cash Management</b> navigation button                                                                                          |
| Click the <b>Transaction Type</b> link in the left hand side panel                                                                             |
| Enter payment details as per normal                                                                                                    |
| Upon selecting the debit account, the <b>Request Market Rate</b> checkbox will appear in the Foreign Exchange rate Detail section              |
| Select the checkbox to request a live rate upon final authorisation                                                                            |
| Once required fields have been input, select <b>Verify Data</b> button to validate the details entered                                         |
| Note: The carded rate calculation method will be displayed until the market rate has been requested and accepted                               |
| User with authorisation rights can then authorise the payment from the Payment Screen or the Pending Transactions tab.                         |
| Once the transaction has been final authorised, a warning will be displayed to the user as :                                                   |
| Market Rate or a Foreign Exchange Contract is required to successfully authorise the transaction.                                              |
| All required authorisers must authorise the payment first before the Request Rate button will appear to the user with Live Market Rate access. |
| Click on the <b>Request Rate</b> button to send a request to the bank for a live market rate                                                   |
| A window will appear to confirm that the request has been sent to the bank                                                                     |
| FX Online Market Rate Close                                                                                                    |
|                                                                                                    |

Requesting FX Rate....please wait a moment

8 The FX rate quote will be displayed on- screen

Either click on the Accept Rate or Reject Rate button

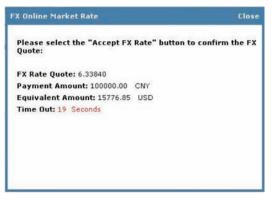

The user will have 20 seconds to select their option. The session will time out after this period and the quote will no longer be available

If the session has timed out, the error message will be displayed:

'Foreign Exchange Quote has timed out. Please try requesting a quote again or enter the details of your Foreign Exchange Contract and select "authorise" to complete the transaction or contact the bank for assistance.

If 'Accept Rate' was selected, the following screen is displayed while the rate is being confirmed

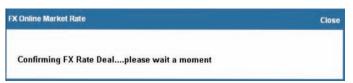

If the rate has been successfully booked the payment screen will close and the payment will be sent to the bank for processing. The status of 'Foreign Exchange Deal has been successfully booked" will appear on the Pending Transactions page above the usual transaction status message.

If **'Reject Rate'** was selected, the rate will be cancelled and the user can either re-request a live market rate or manually input a booked Foreign Exchange contract.

# **FUTURE DATED PAYMENTS**

## **CREATING A FUTURE DATED PAYMENT**

Payments excluding: Transfers Between Accounts, International Payments (Cash or Trade) and Direct Debits can be future dated and authorised. An authorised future dated payment will be held in the Future Value Transactions tab awaiting the execution date. Users will be able to edit or update the payment and re-authorise or delete the payment prior to the execution date.

A payment that contains two currencies that are not the base currency or a payment that requires a booked rate can not be saved or authorised as a future value dated transaction if a valid forward exchange contract (FEC) rate has not been entered.

# FUTURE VALUE DATED TRANSACTIONS

| ANZ 🖓                                                                                                    | ANZ                                                                                                    | Transactive                                                                    | е                                                                          |                                                                                                    |                                   |                                                  |                                                           |                                                                                          |                                            | Log out                                      | Hom  | ie | Help |
|----------------------------------------------------------------------------------------------------|----------------------------------------------------------------------------------------------------|--------------------------------------------------------------------------------|----------------------------------------------------------------------------|----------------------------------------------------------------------------------------------------|-----------------------------------|--------------------------------------------------|-----------------------------------------------------------|------------------------------------------------------------------------------------------|--------------------------------------------|----------------------------------------------|------|----|------|
| Messages                                                                                                    | Trade                                                                                                    | Reports                                                                        | Reference Data                                                             | a Cash Manageme                                                                                                    | ent S                             | ubsidiary acc                                    | cess                                                      |                                                                                          |                                            |                                              |      |    |      |
| Account Balances                                                                                                    | s Transactions                                                                                              |                                                                                |                                                                            |                                                                                                    |                                   |                                                  |                                                           |                                                                                          |                                            |                                              |      |    |      |
| elow are listed your                                                                                                    | r corporation's pending,                                                                                    | authorized and pa                                                              | id transactions.                                                           |                                                                                                    |                                   |                                                  |                                                           |                                                                                          |                                            |                                              |      |    |      |
|                                                                                                    |                                                                                                    |                                                                                | 79102) ESA                                                                 |                                                                                                    | T                                 | tions ) Pau                                      | ment Transacti                                            | on History                                                                               |                                            |                                              |      |    |      |
| Payment File Uplo                                                                                                    | load Pending Transa                                                                                         | actions Futu                                                                   | re Value Transa                                                            | Authorised                                                                                                    |                                   |                                                  |                                                           |                                                                                          |                                            |                                              |      |    |      |
| Payment File Uple                                                                                                    | are all authorised and                                                                                      |                                                                                |                                                                            |                                                                                                    |                                   |                                                  |                                                           |                                                                                          | the bank.                                  | 0.02                                         |      |    |      |
| hese transactions                                                                                                    |                                                                                                    |                                                                                |                                                                            |                                                                                                    |                                   |                                                  |                                                           |                                                                                          | the bank.                                  | Refresh this p                               | bage |    |      |
| hese transactions a<br>how:                                                                                                    | are all authorised and<br>All Work<br>Click on the column I                                                 | have future valu                                                               | e payment dates                                                            |                                                                                                    | ntil the fu                       | uture date ar                                    | nd only then are                                          |                                                                                          | the bank.                                  | Refresh this p                               | bage |    |      |
| hese transactions a<br>how: A<br>ck the Link Below<br>Go To                                                                                                    | are all authorised and<br>All Work                                                                          | have future value                                                              | e payment dates                                                            | s. They remain here un<br>cending or descending c                                                                      | n <b>til the fu</b><br>order (ind | uture date ar                                    | red arrow).                                               |                                                                                          | the bank.<br>Date Started                  | Refresh this p                               | oage |    |      |
| hese transactions a<br>how: A<br>ck the Link Below<br>Go To                                                                                                    | are all authorised and<br>All Work<br>Click on the column I                                                 | have future value                                                              | sort the data in as                                                        | s. They remain here un<br>cending or descending c                                                                      | n <b>til the fu</b><br>order (ind | uture date an                                    | red arrow).                                               | e they transmitted to                                                                    |                                            |                                              | page |    |      |
| hese transactions show: A<br>ck the Link Below<br>Go To<br>count Balances<br>ansfer Between                                                                                                    | are all authorised and<br>All Work<br>Click on the column I<br>Transaction ID                               | have future value<br>headers below to a<br>Transaction T                       | sort the data in as<br>Transaction                                         | s. They remain here un<br>ccending or descending o<br><u>Party</u>                                                     | order (ind                        | licated by the                                   | nd only then and red arrow).                              | e they transmitted to Primary Reference                                                  | Date Started                               | DateAuthorized                               | page |    |      |
| These transactions :<br>Show: A<br>Go To<br>ccount Balances<br>ransfer Between<br>ccounts                                                                                                    | are all authorised and<br>All Work<br>Click on the column I<br>Transaction ID<br>P1667318110                | have future value<br>headers below to a<br>Transaction T<br>Payment            | sort the data in as<br>ype Transaction<br>Issue<br>Issue                   | s. They remain here un<br>cending or descending o<br><u>Party</u><br>Multiple Beneficiaries                            | order (ind<br>CCY<br>CNY          | licated by the<br>Amount<br>1,815.00             | red arrow).<br>Payment Date<br>22 Apr 2010                | e they transmitted to<br>Primary Reference<br>Multiple References                        | Date Started<br>21 Apr 2010                | DateAuthorized                               | bage |    |      |
| These transactions of these transactions of these transactions of the Link Below of the Constant of the Link Below of the Constant of the Constant of the Cons | are all authorised and<br>All Work<br>Click on the column I<br>Transaction ID<br>P1667318110<br>P1667328110 | have future value<br>headers below to a<br>Transaction T<br>Payment<br>Payment | sort the data in as<br>ype Transaction<br>Issue<br>Issue<br>Issue<br>Issue | s. They remain here un<br>ceending or descending o<br><u>Party</u><br>Multiple Beneficiaries<br>Multiple Beneficiaries | order (ind<br>Ccy<br>CNY<br>CNY   | licated by the<br>Amount<br>1,815.00<br>1,815.00 | red arrow).<br>Payment Date<br>22 Apr 2010<br>29 Apr 2010 | e they transmitted to<br>Primary Reference<br>Multiple References<br>Multiple References | Date Started<br>21 Apr 2010<br>21 Apr 2010 | DateAuthorized<br>21 Apr 2010<br>21 Apr 2010 | bage |    |      |

## VIEWING FUTURE DATED TRANSACTIONS

If the transaction ID from the list view is selected the payment screen will be presented. The following options will be available: Edit, Route Transactions or Close.

## **EDITING A FUTURE DATED PAYMENT**

If the 'Edit' option is selected the user will be presented with the following payment processing buttons:

Attach a Document, Save, Save and Close, Route Transaction, Verify Data and Close.

A payment that contains two currencies that are not the base currency or a payment that requires a booked rate can not be saved or authorised as a future value dated transaction if a forward exchange contract (FEC) rate has not been entered.

## FUTURE DATED PAYMENT INVOLVING FX

Future dated payment involving FX requires an FX contract to be booked with the bank. A valid FX Contract No. and FX Rate must be entered into the Foreign Exchange Rate Details fields before the payment can be authorised

#### AUTHORISATION PROCESS ON EXECUTION DATE

Upon the execution date ANZ Transactive will run through the following series of new authorisation checks before it sends the payment to the bank:

- > Ensure that all the users that authorised the transaction are still valid users
- > Use current FX rates to determine and perform the Daily Limit Exceeded calculation
- > Change the transaction status to Authorised
- > Send the completed authorised transaction to the bank

# WORKING WITH PAYMENT TRANSACTIONS

## **BENEFICIARY EMAIL NOTIFICATION OVERVIEW**

This section provides details on the ANZ Transactive beneficiary email facility. For further details please refer to the ANZ Transactive Online Help.

The end beneficiary of the payment can be notified via email upon successful processing of the Portal payment by the bank.

#### **EMAIL ADDRESS REQUIREMENTS**

Where an email is required to be sent to the beneficiary, enter the beneficiary email address in the Beneficiary Email Address field on payment activities only. Multiple addresses can be input into this field and separated by commas (no spaces) up to maximum character limit of 255.

#### **EMAIL TRIGGER RESPONSE**

The email notification to the beneficiary will be triggered upon two scenarios;

- > GPP countries will send an email communication to the beneficiary if an email address is present on the payment transaction when the payment status is completed.
- > Non GPP countries will send an email communication to the beneficiary if an email address is present on the payment transaction when the payment status is Processed by Bank.

#### **EMAIL CONTENT**

The beneficiary will receive an email from ANZ with the Portal payment reference number in the subject title. The body of the email will contain the message of an attached payment credit advice, to which the beneficiary can then inturn contact the ordering party for any queries.

An attachment embedded in the email will contain the entire payment details, inclusive of any invoice details but will omit the complete beneficiary account number by only stating the last 4 digits.

#### **EMAIL VALIDATION**

Email addresses entered in the Beneficiary Email field will not be validated, nor will a notification be sent via the Portal notification tab or email notification feature if the communication has not reached the beneficiary party.

Note: The bank will obtain a report advising the failed beneficiary communication attempts in order to advise of the unsuccessful mail.

2

An example of the Email communication is shown below.

| Adobe Reader     | Document Tools Window Help                                                 |                                                                                                    |                                                                                                    | 6                        | - 0 |
|------------------|----------------------------------------------------------------------------|----------------------------------------------------------------------------------------------------|----------------------------------------------------------------------------------------------------|--------------------------|-----|
| Save a Co        | electronic contraction and and                                             | select 🔐 🖲 • 🝸 🖬 @                                                                                                    | 121% • 🛞 📑 • 🞯 Help •                                                                                                    |                          | -   |
| saled            |                                                                            |                                                                                                    |                                                                                                    |                          |     |
|                  | ANZ                                                                        | EM                                                                                                    | MAIL MESSAGE (hard coded                                                                                                    | text)                    |     |
|                  | This is a computer gen                                                     | erated advice. Please do not reply                                                                                                    | to the sending address. (Hard coded to                                                                                                    | ext)                     |     |
|                  | BANK GROUP Sende                                                           | Name                                                                                                    |                                                                                                    |                          |     |
|                  | To:                                                                        | Beneficiary Name                                                                                                    |                                                                                                    |                          |     |
|                  | Subject:                                                                   | Beneficiary only. If 'paymer                                                                                                    | n DomesticPayment class for the s<br>it_system_ref' is blank, insert<br>iomesticPayment class (aka - Bene                                                                                                    |                          |     |
|                  | On behalf of:<br>We have paid:<br>Via:                                     | Ordering Party Name<br>Beneficiary Name<br>Payment Method (Descripti                                                                                                    | on)                                                                                                    |                          |     |
|                  | On account:<br>At:                                                         | Bene account number last 4<br>Beneficiary Bank / Branch C<br>Beneficiary Bank Name                                                                                                    |                                                                                                    |                          |     |
|                  | Processing Date:<br>Our reference:                                         | Value Date<br>Instrument number                                                                                                    | Amount:<br>Payment Currency:                                                                                                    | 000.00<br>XXX            |     |
| rents            | Payment Details:<br>Details of Payment fi                                  | om the Payment transaction.                                                                                                    |                                                                                                    |                          |     |
| ds 4 Attachments |                                                                            |                                                                                                    | 7890123456789012345678901234567<br>7890123456789012345676901234567                                                                                                    |                          |     |
| Connee           | contain copyright mate<br>Communication in error<br>and the return e-mail, | rial and is for the use only of the in<br>r, please notify the sender immedia<br>and do not read, copy, retransmit of<br>those of the individual cender only<br>those of the individual cender only<br>those of the individual cender only<br>those of the individual cender only<br>the individual cender only<br>the individual cender only<br>the individual cender on<br>the individual cender on<br>the individual cender on<br>the individual cender of the individual cender on<br>the individual cender of the individual cender on<br>the individual cender of the individual cender of the indindividual cender of the individual cender of the individual cend | n") is, unless otherwise stated, confid<br>tended recipient. If you receive the<br>tely by return e-mail, delete the Com<br>or otherwise deal with it. Any views ex-<br>unlese averagely stated to be those. | munication<br>pressed in |     |
| 9 3              |                                                                            | 14 4 10 <sup>4</sup> 1 1                                                                                                    | N O O                                                                                                    |                          | 22  |

# WORKING WITH PAYMENT TRANSACTIONS

# **CREATING DIRECT DEBITS**

A direct debit is an instruction that the bank account holder gives to his or her bank to collect an amount directly from another account that is typically held by another account holder.

You have the option of uploading a direct debit file or manually processing a single entry transaction.

| STEP | ACTION                                                                          |  |
|------|---------------------------------------------------------------------------------|--|
| 1    | Click the <b>RECEIVABLES MANAGEMENT</b> navigation button.                      |  |
| 2    | On the <b>Direct Debits</b> table click the <b>CREATE A TRANSACTION</b> button. |  |
|      | The New Transaction, direct debit transaction page will appear                  |  |
| 3    | Follow the on-screen instructions.                                              |  |
|      | For information about how to complete the page, click the 🛿 button.             |  |

This instruction is then printed by the bank and sent to the debit party for payment.

# **EDITING PENDING TRANSACTIONS**

## WHAT IS A PENDING TRANSACTION?

A pending transaction is one that has been started, in progress and/or is awaiting authorisation to be sent to the bank. You can access pending transactions from the **PENDING TRANSACTIONS** tab or the Transaction History tab of the Cash Management button.

If a transaction has been authorised and no longer visible on the pending transactions tab, you will be unable to edit the transaction. You need to contact ANZ Transactive support to arrange for the payment to be rejected back to your organisation.

Note: If the payment has been processed by bank the transaction cannot be stopped or edited.

#### EDITING A PENDING MANUAL TRANSACTION

Follow these steps to edit a pending transaction:

| STEP | P ACTION                                                                                                    |  |  |  |
|------|----------------------------------------------------------------------------------------------------|--|--|--|
| 1    | View the transaction                                                                                                    |  |  |  |
|      | For instructions, see Viewing transactions                                                                                                    |  |  |  |
| 2    | What is the status of the transaction                                                                                                    |  |  |  |
|      | Started: The transaction is ready to edit; go to step 3                                                                                                    |  |  |  |
|      | Ready to Authorise, Partially Authorised, or Authorise Failed: Click the <b>Edit Data</b> button. The transaction redisplays in edit mode                                                                                                    |  |  |  |
|      | For information on authorisation failures, see Viewing authorisation errors                                                                                                    |  |  |  |
| 3    | Edit the transaction as required                                                                                                    |  |  |  |
| 4    | When you have finished editing the transaction, click save and close or verify button.                                                                                                    |  |  |  |
|      | For information about which button to click, see the following topic in the ANZ Transactive System online help: Using the System<br>> Instrument Procedures > Working with instruments > Working with Instruments and Transactions > Transaction and Template<br>Action Buttons |  |  |  |

## EDITING A PENDING UPLOADED FILE

When the **Edit** button within the payment screen is selected ANZ Transactive will determine if the payment was either uploaded using a file format, or if the payment details were manually entered.

If the payment was uploaded via a file, the following fields will be editable:

- > Execution date
- > FX Contract Number
- > FX Rate
- > Request Market Rate checkbox
- > Delete a Beneficiary

Once the details have been added, amended or deleted, then simply select either the Verify or Verify FX button to continue the process.

#### WHAT'S NEXT?

After a transaction is edited the data must be verified before it can be authorised. This is the case even if the transaction was previously verified before it was edited.

# **EXISTING TRANSACTIONS**

# **ROUTING TRANSACTIONS**

To facilitate the processing of transactions with your organisation and related organisations (see Organisation subsidiaries), you can route a transaction to:

- > A particular User
- > A particular organisation's default User

For example, when a transaction is ready for authorisation, you could route it to an authoriser.

This topic describes how to route transactions individually and in groups.

## ROUTING A SINGLE TRANSACTION WITHIN THE PAYMENT SCREEN

Follow these steps to route an individual transaction:

#### STEP ACTION

| 1                                           | View the transaction                                                                                                    |  |  |
|---------------------------------------------|----------------------------------------------------------------------------------------------------|--|--|
|                                             | For instructions, see Viewing transactions                                                                              |  |  |
| 2 Click the <b>Route Transaction</b> button |                                                                                                    |  |  |
|                                             | The Route Item(s) page appears                                                                                          |  |  |
| 3                                           | Select the user or organisation you want to route the transaction to                                                    |  |  |
|                                             | For information about what data is required in particular fields, click the button for the relevant section of the page |  |  |
| 4                                           | Click the <b>Route Item(s)</b> button                                                                                   |  |  |
|                                             | The Transactions area appears, with a message at the top advising you that the transaction has been routed successfully |  |  |

## ROUTING MULTIPLE TRANSACTIONS FROM THE PENDING TRANSACTION TAB

Follow these steps to route one or more transactions at the same time:

| STEP | ACTION                                                                                                    |  |
|------|----------------------------------------------------------------------------------------------------|--|
| 1    | Click the CASH MANAGEMENT navigation button                                                                               |  |
| 2    | Click the <b>TRANSACTIONS</b> tab                                                                                         |  |
|      | The <b>Pending Transactions</b> page appears (default tab)                                                                |  |
| 3    | Select the check box of each transaction you want to route                                                                |  |
| 4    | Click the ROUTE SELECTED ITEM(S) button                                                                                   |  |
|      | The Route Item(s) page appears                                                                                            |  |
| 5    | Select the User or organisation you want to route the transaction(s) to view                                              |  |
| 6    | Click the ROUTE ITEM(S) button                                                                                            |  |
|      | The Transaction area appears, with a message at the top telling you that the transaction(s) have been routed successfully |  |

# **DELETING PENDING TRANSACTIONS**

## WHEN CAN TRANSACTIONS BE DELETED?

You can only delete pending transactions (those that have a status of Started, Ready to Authorise or Partially Authorised).

After a transaction has been authorised, you cannot delete it.

Whether ANZ can cancel a transaction depends on the current state of the transaction's processing. For example, ANZ cannot cancel a transaction that it has already processed and transmitted.

# **DELETING PENDING TRANSACTIONS**

Follow these steps to delete transactions:

| STEP                                              | TEP ACTION                                                                                                    |  |  |
|---------------------------------------------------|----------------------------------------------------------------------------------------------------|--|--|
| 1                                                 | Click the <b>CASH MANAGEMENT</b> navigation button                                                                                                    |  |  |
| 2                                                 | Click the <b>TRANSACTIONS</b> tab                                                                                                    |  |  |
|                                                   | The <b>Pending Transactions</b> page appears (default tab)                                                                                                    |  |  |
| 3                                                 | Select the check box of each transaction you want to delete                                                                                                    |  |  |
| 4 Click the <b>DELETE SELECTED ITEM(S)</b> button |                                                                                                    |  |  |
|                                                   | A message appears, asking you to confirm the deletion of the transactions                                                                                              |  |  |
| 5                                                 | Click the <b>OK</b> button                                                                                                    |  |  |
|                                                   | The <b>Pending Transactions</b> page redisplays. For each item you deleted, a message appears at the top of the page to inform you whether the deletion was successful |  |  |

# **VERIFYING TRANSACTIONS**

After you have created a transaction, its data must be verified before it can be authorised. This topic explains what transaction verification is and how to complete this action.

## WHAT IS VERIFICATION?

Verification is the second stage of the transaction workflow.

When you verify a transaction, the system:

- > Checks the transaction against a list of standard data requirements for the transaction
- > Changes the transaction's status from 'Started' to 'Ready to Authorise' if the verification checks are successful

If the verification is unsuccessful, the system displays an appropriate error message for each verification error.

#### **BEFORE YOU BEGIN**

You can only verify a transaction if:

- > Your security profile includes create/modify permission for the transaction type that you want to verify
- > The transaction has a status of Started

### **VERIFYING A TRANSACTION**

Follow these steps to verify a transaction:

#### **STEP ACTION**

| 1 | View the transaction                                                                                                    |
|---|----------------------------------------------------------------------------------------------------|
|   | For instructions, see Viewing transactions                                                                                                    |
| 2 | Click the VERIFY DATA button                                                                                                    |
|   | The system performs the verification checks, then displays a message at the top of the page to inform you whether the<br>verification was successful |
| 3 | Was the verification successful?                                                                                                    |
|   | Yes: The transaction is now ready for you to authorise it (see Authorising transactions)                                                             |
|   | No: Resolve all errors, then go to step 2                                                                                                    |

# VIEWING AN AUTHORISED TRANSACTION

Follow these steps to view an authorised transaction:

| STEP                                | ACTION                                                                        |  |
|-------------------------------------|-------------------------------------------------------------------------------|--|
| 1                                   | Click the CASH MANAGEMENT button                                              |  |
| 2 Click the <b>TRANSACTIONS</b> tab |                                                                               |  |
|                                     | Select the Authorised Transactions tab                                        |  |
|                                     | The Authorised Transactions page appears                                      |  |
| 3                                   | In the <b>Transaction</b> column, click the transaction that you want to view |  |
|                                     | The details of the transaction appear                                         |  |
| 4                                   | When you've finished viewing the transaction, click the <b>Close</b> button   |  |
|                                     | The Authorised Transactions page redisplays                                   |  |

Note: Once the bank has processed the transaction, the payment will move form the **Authorised Transaction** tab to the Transaction History tab.

# VIEWING AUTHORISATION ERRORS

| ANZ 🖓 🧹                 | ANZ Transactive                                                                                     | Logout | Home | Help |
|-------------------------|----------------------------------------------------------------------------------------------------|--------|------|------|
| 8 No Foreign Exchange F | late has been defined for currency of this transaction. Please define an FX rate for this currency. |        |      |      |
| D1194158100 Domestic    | Payment > Issue (Started)                                                                           |        |      |      |

You can only view information on an authorisation error at time of authorising as per above. Transactions will remain in pending transactions queue pending editing, or deletion.

## **MULTIPLE AUTHORISATIONS**

For some transactions your organisation might require more than one user to authorise. This will be dependent on the authorisation mandate/signatories required by your company.

# AUTHORISING MULTIPLE TRANSACTIONS AFTER VIEWING THEM

Follow these steps to authorise multiple transactions at the same time after viewing them:

| STEP | ACTION                                                                                                    |
|------|----------------------------------------------------------------------------------------------------|
| 1    | Click the CASH MANAGEMENT navigation button                                                                             |
| 2    | Click the <b>TRANSACTIONS</b> tab                                                                                       |
|      | The Pending Transactions page appears (default tab)                                                                     |
| 3    | Select the check box of each transaction you want to authorise                                                          |
| 4    | Click the <b>Authorise Selected Item(s)</b> button                                                                      |
|      | If the authorisation was successful, the transaction is:                                                                |
|      | > changed to a status of Authorised or Partially Authorised                                                             |
|      | > listed on the <b>Pending Transactions</b> page if its status is Partially Authorised, or                              |
|      | > listed on the <b>Authorised Transactions</b> page if its status is Authorised (see Viewing an authorised transaction) |
|      | > sent to ANZ for processing                                                                                            |
|      | If the authorisation was unsuccessful the transaction:                                                                  |
|      | > remains on the <b>Pending Transactions</b> page                                                                       |
|      | > have an Authorise Failed in the Status column (see Viewing Authorisation Errors)                                      |

# **EXISTING TRANSACTIONS**

## AUTHORISING A BULK PAYMENT FILE

When the transaction status appears as 'Ready to Authorise', a file can be authorised by either of the following two options:

- 1. Select the transaction ID from the Payment File Upload tab to open the transaction. The authoriser can then select the 'Authorise' button to proceed with the authorisation process.
- 2. Select the Pending Transactions tab. The authoriser can then select the checkbox against the transaction and select the 'Authorise' button to proceed with the authorisation process.

Once the transaction has been successfully authorised, the payment will be displayed in either the **Authorised Transactions** tab, or the **Future Value Transactions** tab, if the execution date is future dated.

#### WHAT IS A MAIL MESSAGE (TRACER) FOR EXISTING TRANSACTION?

As described in the creating and sending messages section, ANZ Transactive allows you to create mail messages. This function can be used to trace an existing transaction.

For example, if payee is claiming non-receipt of funds on a particular date, you can use a mail message (Tracer) transaction to ask ANZ to follow up the payment.

## CREATING A MAIL MESSAGE (TRACER) FOR EXISTING TRANSACTION

To create a tracer from an existing transaction, select the Transaction ID from the Cash Management > Transactions > Payment Transaction History tab. Select the Create a Mail Message button (see Creating and sending messages).

# **VIEWING TRANSACTIONS**

Follow these steps to view a transaction:

| ACTION                                                                                                    |  |
|----------------------------------------------------------------------------------------------------|--|
| Click the CASH MANAGEMENT navigation button                                                                                                    |  |
| Click the <b>TRANSACTIONS</b> tab to view the transaction                                                                                      |  |
| Select the tab that contains the transaction you want to view                                                                                  |  |
| 3 If you want to filter the list of transactions that meet certain criteria, select the required option from the <b>Show</b> or <b>Display</b> |  |
| In the Transaction ID or Transaction column, click the transaction that you want to view                                                       |  |
| The transaction's details appear                                                                                                    |  |
| To view the advice click on the <b>advice link</b> or <b>PDF link.</b>                                                                         |  |
|                                                                                                    |  |

# **TRANSACTION HISTORY LOG**

This function enables all users with Cash Payment products assigned, to view the history of the cash payment transaction.

The transaction history log is displayed in the payment summary screen under the **Transaction Log** tab this will be available for the following cash payment products:

- > Transfer between Accounts
- > Payments
- > International Payments

| Click on the column headers below to sort the data in ascending or descending order (indicated by the red arrow). |                 |                                                 | 8           |                                |
|----------------------------------------------------------------------------------------------------|-----------------|-------------------------------------------------|-------------|--------------------------------|
| <u>Date &amp; Time</u> 🔺                                                                                          | Action          | User                                            | Panel Level | <u>Status</u>                  |
| 09 Mar 2010 12:00PM                                                                                               | Create          | CNPROJECT1 / China Child Project Team (English) | ·           | Started                        |
| 09 Mar 2010 12:00PM                                                                                               | Verify          | CNPROJECT1 / China Child Project Team (English) |             | Ready to Authorise             |
| 09 Mar 2010 12:00PM                                                                                               | Authorise       | CNPROJECT1 / China Child Project Team (English) |             | Authorised-Pending Market Rate |
| 17 Mar 2010 12:00PM                                                                                               | Confirm FX Deal | CNPROJECT1 / China Child Project Team (English) |             | Authorised                     |

Each time the user selects the 'Save' or 'Save and Close' or 'Verify' or 'Authorise' button, the system will capture the entry in the transaction history log in a listview as described below:

| COLUMN HEADING | DESCRIPTION                                                                                                    |  |  |
|----------------|----------------------------------------------------------------------------------------------------|--|--|
| Date & Time    | Date and time of when the action was performed                                                                                                    |  |  |
| Action         | The type of action that was performed by the user, e.g. Create, Save, Verify, Authorise, Bank*, etc.                                                                                                    |  |  |
| User           | User ID, first & last name of the user whom performed the action                                                                                                    |  |  |
| Panel Level    | Panel level of the user authorising the transaction. This field will only be updated when the user authorises the transaction. The values in this field will be either A, B or C                             |  |  |
| Status         | The status of the transition as at Save or Save and Close, e.g. Started, Ready to Authorise, Partially Authorised,<br>Authorised, Authorised Failed, Rejected by Bank, Cancelled by Bank, Processed by Bank. |  |  |

\*Where the action status appears as Bank, this function was performed at ANZ and will display a status e.g. Processed by bank, Rejected by Bank, etc.

# WHAT IS A TRADE INSTRUMENT

A trade instrument is a group of transactions in ANZ Transactive relating to a particular business deal.

The first transaction for an instrument is either an:

- > Issue transaction that a user in your organisation creates using ANZ Transactive for example, Issue Import Letter of Credit or Guarantee
- > Advise or issue transaction created by ANZ for example, Advising an incoming Export Letter of Credit.

Subsequent transactions include:

- > Amendments
- > Tracers
- > Payments (issued by ANZ)
- > Usance's (issued by ANZ).

An instrument can also have related instruments. For example, a term Letter of Credit would have related instruments representing future payments.

# TRADE

To work with Trade instruments click the Trade navigation button. To learn more about Trade, click ANZ Transactive online help.

| Messages           | Trade               | Reports         | Refer   | ence Data Click the <b>?</b> button and screen will appear as sho                                                                                                    |                                                                                                    |                                                                                                    |                                                                                                    |                                                            |
|--------------------|---------------------|-----------------|---------|----------------------------------------------------------------------------------------------------|----------------------------------------------------------------------------------------------------|----------------------------------------------------------------------------------------------------|----------------------------------------------------------------------------------------------------|------------------------------------------------------------|
| Pending Transa     | tions Authoris      | ed Transactions | Instru  | nent History                                                                                                    |                                                                                                    |                                                                                                    |                                                                                                    |                                                            |
| how: Work for AC   | ME 🔽                |                 |         | https://64.254.16.57 - Trade Services - Corpora                                                                                                    | te Customer Help                                                                                                    |                                                                                                    |                                                                                                    | LO X                                                       |
| Display: All       | V Transact          | tions           |         | Elle Edit Yew Favorites Iools Help                                                                                                    | a landa                                                                                                    | 81                                                                                                    | ( martin                                                                                                    |                                                            |
| lick on the column | headers below to so |                 |         | 🔇 Back - 🕗 - 💌 📓 🏠 🔎 Search 🥁                                                                                                    | Favorites 🚱 🍰                                                                                                    | ) 🗹 • 🦲                                                                                                    | 12                                                                                                    |                                                            |
| Instrument I       | D A Instrument      | Type Transactio | n Par   | U Contents 🔲 Index 🔎 Search                                                                                                    |                                                                                                    |                                                                                                    |                                                                                                    |                                                            |
| LMP26118110        | Import LC           | Amend           | А       |                                                                                                    | Home>Using the Syste                                                                                                    | m>instuments P                                                                                                    | roceduruis > Instrument                                                                                                    | ts Overview                                                |
|                    |                     |                 |         |                                                                                                    | Traine County the Opinio                                                                                                    | ine anathing that                                                                                                    | Contractor - and Californ                                                                                                    | COTO TO TO TO TO TO TO TO TO TO TO TO TO                   |
| Authorise se       | Import LC           | <u>Amend</u>    | A<br>5) | Online Help<br>Instruments Overviewv<br>The Instruments area is where you view, create, and process to<br>bar, the Instruments area displays, which includes the Purchase<br>tabled sectors. Each tabled sector displays a Isting page the<br>file orche. You and cirk on any instrument or transaction under it                                                                                                    | Orders, Pending Transactions<br>at enables you to work with trans                                                                                                    | ress the Instrume<br>, Authorised Tran<br>sactions and instr                                                                                    | sactions, and instrume<br>uments through in the                                                                                                    | Igtion<br>Int History<br>processing                        |
|                    |                     |                 |         | Instruments Overviewv<br>The instruments area is where you view, create, and process to<br>bar, the Instruments area displays, which includes the <u>Purchase</u><br>tabbed sections. Each tabbed section displays a tisting page the<br>life cycle. You can cick on any instrument or transaction under to<br>view the detail page for the instrument or transaction.<br>As shown in this figure, you can create new trade transactions is<br>instrument template, or by starting with a blank instrument form.<br>If you do not have minimum security rights to instruments, you w<br>For each instrument type, one or more transaction types are av                                           | Orders, Pending Transactions<br>at enables you to work with trans<br>the Pending Transactions, Author<br>for a variety of instrument types<br>will not be able to access the Ins                                                     | ress the Instrume<br>Authorised Tran<br>sactors and Inst<br>sortsed Transaction<br>by copying from<br>struments area.                           | nts button on the navia<br>sactions, and <u>instruments</u><br>innents through in the<br>ns, or instrument Histo<br>and existing instrumen                                        | ngtion<br>ent History<br>processing<br>ny tabs to<br>nt or |
|                    |                     |                 |         | Instruments Overviewv<br>The instruments area is where you view, create, and process th<br>bar, the Instruments area displays, which includes the <u>Purchase</u><br>tabbed sections. Each tabbed section displays a Isiling page the<br>life cycle. You can cick on any instrument or transaction under the<br>view the detail page for the instrument or transaction.<br>As shown in this figure, you can create new trade transactions is<br>instrument template, or by starting with a blank instrument form.<br>If you do not have minimum security rights to instruments, you w<br>For each instrument type, one or more transaction types are av<br>and process for each instrument type. | Orders, Pending Transactions<br>at enables you to work with trans<br>the Pending Transactions, Author<br>for a variety of instrument types<br>will not be able to access the Ins                                                     | ress the Instrume<br>Authorised Tran<br>sactors and Inst<br>sortsed Transaction<br>by copying from<br>struments area.                           | nts button on the navia<br>acclose, and instrume<br>uments through in the<br>ns, or instrument Histo<br>and existing instrument<br>of transactions you of<br>Discrepancy          | ngtion<br>ent History<br>processing<br>ny tabs to<br>nt or |
|                    |                     |                 |         | Instruments Overviewv<br>The instruments area is where you view, create, and process to<br>bar, the Instruments area displays, which includes the <u>Purchase</u><br>tabbed sections. Each tabbed section displays a tisting page the<br>life cycle. You can cick on any instrument or transaction under to<br>view the detail page for the instrument or transaction.<br>As shown in this figure, you can create new trade transactions is<br>instrument template, or by starting with a blank instrument form.<br>If you do not have minimum security rights to instruments, you w<br>For each instrument type, one or more transaction types are av<br>and process for each instrument type.  | Orders, Pending Transactions<br>it enables you to work with trans<br>the Pending Transactions, Author<br>for a variety of instrument types<br>will not be able to access the Ins<br>allable. The following matrix illus              | ress the Instrume<br>, Authorised Transactions<br>and Inst<br>prised Transaction<br>, by copying from<br>struments area,<br>strates the type(s) | nts button on the navia<br>sactions, and <u>instrume</u><br>ments through in the<br>ns, or instrument Histo<br>and existing instrumer<br>of transactions you c                    | ngtion<br>ent History<br>processing<br>ny tabs to<br>nt or |
|                    |                     |                 |         | Instruments Overviewv The instruments area is where you view, create, and process th are, the instruments area displays, which includes the <u>Purchase</u> tabbed sectors. Each tabbed sector displays a listing page the life cycle. You can cick on any instrument or transaction under to were the detail page for the instrument or transaction under to instrument template, or by starting with a blank instrument form. If you do not have minimum <i>security rights</i> to instruments, you we For each instrument type, one or more transacton types are av and process for each instrument type.                                                                                     | Orders, Bending Transactions<br>it enables you to work with trans<br>he Pending Transactions, Author<br>for a variety of instrument types<br>will not be able to access the Ins<br>aliable. The following matrix illus<br>ssue Amend | ress the Instrume<br>, Authorised Transactions<br>and Inst<br>prised Transaction<br>, by copying from<br>struments area,<br>strates the type(s) | nts button on the navia<br>sactions, and instrume<br>uments through in the<br>ments through in the<br>and existing instrument<br>of transactions you c<br>Discrepancy<br>Response | ngtion<br>ent History<br>processing<br>ny tabs to<br>nt or |

# **TYPES OF TRADE INSTRUMENTS**

ANZ Transactive supports the following types of trade instruments:

- > Import Letter of Credit
- > Export Letter of Credit Transfer, advising and assignment of proceeds.
- > Standby Letter of Credit
- > Guarantee
- > Trade Loan Request

The types of instruments that you can work with in ANZ Transactive are determined by:

- > The instruments that your organisation selected to use when registering for ANZ Transactive
- > The permissions in your security profile.

# WHAT IS A TRANSACTION?

A transaction is an activity related to a Trade instrument. ANZ Transactive allows users to create the following types of transactions:

- > Issue: the initial transaction that advises ANZ of a new instrument (this includes the assignment of an Export Letter of Credit)
- > Amend: a transaction that advises ANZ of changes to an instrument (this includes the transfer of an Export Letter of Credit)
- > Tracer: a request to ANZ via Portal mail message to trace a transaction.

#### TRANSACTION WORKFLOW

All ANZ Transactive transactions go through the common workflow process shown in the following diagram.

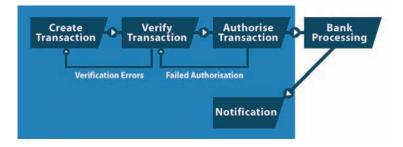

# TRANSACTION AND INSTRUMENT STATUSES

As a transaction progresses through the workflow shown in the previous section, its status changes to reflect where the transaction is in the workflow.

The transaction status is shown in the following Trade tabs:

- > Pending Transactions, Authorised Transactions, and Instrument History
- > the Instrument Summary page.

An instrument is 'Pending' until ANZ processes the transaction, once completed the status will change to 'Active'.

The table below describes each possible transaction status.

| STATUS               | DESCRIPTION                                                                                                    | PAGE IN SYSTEM                                 |
|----------------------|----------------------------------------------------------------------------------------------------|------------------------------------------------|
| Started              | The transaction has been created, but not verified.                                                                                                    | Pending Transactions,<br>Instrument History    |
| Ready to Authorise   | The transaction's data has been verified and the transaction is ready for authorisation.                                                                                    | Pending Transactions,<br>Instrument History    |
| Authorise Pending    | The transaction is in the process of being updated by the system.                                                                                                    | Pending Transactions,<br>Instrument History    |
| Authorise Failed     | Your organisation's user access management criteria has not been met at<br>time of authorisation. eg. User attempting to authorise a payment over their<br>threshold limit. | Pending Transactions,<br>Instrument History    |
| Partially Authorised | Your organisation requires two users to authorise each transaction, but only one user has authorised the transaction.                                                       | Pending Transactions,<br>Instrument History    |
| Authorised           | The transaction has been authorised by all required authoriser(s). It is waiting for ANZ to process the transaction.                                                        | Authorised Transactions,<br>Instrument History |
| Processed by Bank    | ANZ has processed the transaction. The instrument status changes from Pending to Active.                                                                                    | Instrument History                             |
| Cancelled by Bank    | ANZ has cancelled the transaction after receiving it.                                                                                                    | Instrument History                             |
| Deleted              | A User in your organisation deleted the transaction before it was forwarded to ANZ for processing.                                                                          | Instrument History                             |
| Rejected by Bank     | Transactions returned for customer clarification                                                                                                    | Pending Transactions,<br>Instrument History    |
| Closed               | Trade Transaction has been completed in full                                                                                                    | Instrument History                             |

# **CREATING TRADE INSTRUMENTS**

## WHAT HAPPENS WHEN YOU CREATE AN INSTRUMENT?

When you create an instrument, you create an Issue transaction for a particular type of trade instrument. This transaction then progresses through the workflow shown.

After the Issue transaction, you can also create Amend Portal mail message as required.

## WAYS OF CREATING INSTRUMENTS

You can create an instruments by;

- > Copying from an existing instrument
- > Copying from an instrument template
- > Creating the instrument from a blank form
- > Creating a transaction from an existing instrument.

## **CREATING AN INSTRUMENT**

To create an instrument, complete the following steps:

# STEP ACTION 1 Click the TRADE navigation button. 2 Click the CREATE TRANSACTION button. The New Transaction, Step 1 page appears. 3 > select option for creating a trade instrument > then select the Next Step button For information about how to complete the page, click the ? button. 4 Enter details of the transaction. Form information about what data is required in particular fields, click the help button for the relevant section of the page. 5 When you have finished entering the details of the transaction, click the save and close and or verify button.

# **CREATING AN AMENDMENT**

## WHAT IS AN AMEND TRANSACTION?

An Amend transaction is a transaction that you use to notify ANZ of changes to an existing instrument.

For example, if you increase the quantity of goods you are ordering, the value of the relevant Import Letter of Credit must also increase.

## **CREATING AN AMEND TRANSACTION**

To create an Amend transaction, complete the following steps:

| STEP | ACTION                                                                                                    |
|------|----------------------------------------------------------------------------------------------------|
| 1    | Click the <b>TRADE</b> navigation button.                                                                                                    |
| 2    | Click the <b>CREATE TRANSACTION</b> button.                                                                                                    |
|      | The New Transaction, Step 1 page appears.                                                                                                    |
| 3    | Select the Create a New Transaction (for an existing instrument) option, then click the NEXT STEP button.                                                                                                    |
| 4    | Select the instrument you wish to amend, then click the <b>NEXT STEP</b> button.                                                                                                    |
| 5    | Enter the amended details of the transaction.                                                                                                    |
|      | For information about what data is required in particular fields, click the 김 button for the relevant section of the page.                                                                                                    |
| 6    | When you have finished entering the details of the transaction, click the relevant button.                                                                                                    |
|      | For information about which button to click, see the following topic in the ANZ Transactive Platform online help: Using the System > Instrument Procedures > Working with Instruments > Working with Instruments and Transactions > Transaction and Template Action Buttons. |

# **CREATING A TRACER TRANSACTION**

To create a Tracer transaction for an Export Collection instrument, complete the following steps:

#### **STEP ACTION**

|   | Action                                                                                                    |
|---|----------------------------------------------------------------------------------------------------|
| 1 | Click the <b>TRADE</b> navigation button.                                                                                                    |
| 2 | Click the <b>Instrument History</b> tab.                                                                                                    |
|   | The Instrument History page appears.                                                                                                    |
| 3 | In the <b>Instrument ID</b> column, click the Export Collection that you want to create a Tracer transaction for.                                      |
|   | The Instrument Summary page appears for the selected Export Collection.                                                                                |
| 4 | Click the <b>CREATE A MAIL MESSAGE</b> button.                                                                                                    |
|   | The <b>New Mail Message</b> page appears.                                                                                                    |
| 5 | Enter the details of the tracer request.                                                                                                    |
|   | For information about what data is required in particular fields, click the 🕄 button for the relevant section of the page.                             |
| 6 | When you have finished entering the details of the trace request, click the route, save as draft and close, send to bank or cancel new message button. |
|   | For information about which button to click, see the following topic in the ANZ Transactive online help: Using the System $>$                          |

For information about which button to click, see the following topic in the ANZ Transactive online help: Using the System > Instrument Procedures > Working with Instruments > Working with Instruments and Transactions > Transaction and Template Action Buttons.

### VIEWING TRANSACTION TERMS

To view transaction terms, see the following topic in the ANZ Transactive online help: Using the System > Instrument Procedures > Working with Instruments > Viewing Transaction Term Details.

#### VIEWING INSTRUMENT TERMS

To view instrument terms, see the following topic in the ANZ Transactive online help: Using the System > Instrument Procedures > Working with Instruments > Viewing Current Term Details.

# **AUTHORISING TRANSACTIONS**

#### **TYPES OF AUTHORISATIONS**

- > Smartcard Authorisation (Taiwan Only). Upon selecting the Authorise button for a completed transaction within ANZ Transactive, the Authoriser will be presented with a window to enter their smartcard PIN
- > RSA Token Authorisation. Upon selecting the Authorise button for a completed transaction within ANZ Transactive, the Authoriser will be presented with a window to enter their RSA one time password.
- > Vasco Digipass Token Authorisation using SIG (Online Signing). Upon selecting the Authorise button on a completed transaction within ANZ Transactive, the logged in user can select option 2 (SIG) on their Vasco Digipass Token if their user profile indicates authentication via these means. User will be prompted to enter in the six-digit Key Information as indicated on the Sign Transaction page of the ANZ Transactive transaction. Upon selecting the arrow button, the device will return a Signature Code to then be entered into the Sign Transaction page in ANZ Transactive

#### **BEFORE YOU BEGIN**

You can only authorise transactions that have:

- > the transaction has been successfully verified
- > the transaction has a status of ready to authorise, or partially authorised
- > your security profile includes Authorisation permissions.

## **AUTHORISING A TRANSACTION**

Follow these steps to authorise a transaction:

| STEP | ACTION                                                                                                    |
|------|----------------------------------------------------------------------------------------------------|
| 1    | View the transaction                                                                                                    |
|      | For instructions, see Viewing transactions                                                                                                    |
| 2    | Click the <b>AUTHORISE</b> button                                                                                                    |
|      | The system processes the authorisation request, then displays the <b>Pending Transactions</b> page<br>A message at the top of the page tells you whether the authorisation was successful. |
|      | If the authorisation was successful, the transaction is;                                                                                                    |
|      | > changed to a status of Authorised or Partially Authorised                                                                                                    |
|      | > listed on the <b>Pending Transactions</b> page if its status is Partially Authorised, or                                                                                                 |
|      | > listed on the <b>Authorised Transactions</b> page if its status is Authorised (see Viewing an authorised transaction)                                                                    |
|      | > sent to ANZ for processing                                                                                                    |
|      | If the authorisation was unsuccessful, the transaction;                                                                                                    |
|      | > remains on the <b>Pending Transactions</b> page                                                                                                    |
|      | > has an <b>Authorise Failed</b> link in the <b>Status</b> column (see Viewing authorisation errors)                                                                                       |
|      | Note: authorised means sent to the bank, partially authorised means further authorisation is required                                                                                      |

# **DOWNLOADING TRANSACTION DATA**

## **EXPORT LETTER OF CREDIT ADVICE TERMS**

To simplify the document preparation process, ANZ Transactive allows you to download your Export Letter of Credit advice terms. The default file format for this is XML, which is useful for mapping fields as you upload the information into your document preparation system.

If you prefer, you can elect to receive these files as text (TXT) files. Text files can be edited by a wider range of applications and so this format may be more suitable if you have to send the information on to third parties. Please contact your ANZ trade specialist if you would prefer to receive this information in text format rather than XML format.

Regardless of the file format, each file:

- > is created from a SWIFT message for an advise transaction for an Export Letter of Credit
- > contains the same data as a SWIFT MT700 message
- > is created at the instrument level, and does not reflect amended terms.

## DOWNLOADING ADVICE TERMS DATA FROM AN EXPORT LETTER OF CREDIT

To download advice terms data from an Export Letter of Credit, complete the following steps:

## STEP ACTION

- 1 Click the **TRADE** navigation button.
- 2 Click the **Instrument History** tab.
- The Instrument History page appears.
- 3 In the **Instrument ID** column, click the Export Letter of Credit that you want to create a download transaction data from. The **Instrument Summary** page appears for the selected Export Letter of Credit.
- 4 Click the **DOWNLOAD ADVICE TERMS** button. The **File Download** dialog box appears.
- 5 Select the **Save This File to Disk** option, then click the OK button.
- The **Save As** dialog box appears.
- 6 Specify the location and file name for the file to be downloaded, then click the **OK** button. The system downloads the file to the specified location.

## DOWNLOADS FOR REVIEWING OTHER TRANSACTIONS

Sometimes you might want to print a copy of the data in a transaction so it can be reviewed before it is issued. This type of review can minimize the need for amendments to a transaction. You can download a text version of the following types of transactions, but only before the transaction is processed by ANZ:

- > Issue Import Letter of Credit
- > Issue Outgoing Guarantee
- > Issue Outgoing Standby Letter of Credit (Detailed)

After the transaction data is downloaded, you can print the file and distribute it for review purposes. This text version contains the most recently saved data for the transaction.

## DOWNLOADING DATA FROM OTHER TRANSACTIONS

To download data from the types of transactions listed above, complete the following steps:

#### **STEP ACTION**

| 1 | View the transaction that you want to download data from.                                                                           |
|---|----------------------------------------------------------------------------------------------------|
| 2 | Click the <b>DOWNLOAD SAVED DATA</b> button.                                                                                        |
|   | The <b>File Download</b> dialog box appears.                                                                                        |
| 3 | Select the <b>Save This File to Disk</b> option, then click the <b>OK</b> button.                                                   |
|   | The <b>Save As</b> dialog box appears.                                                                                              |
| 4 | Specify the location and file name for the file to be downloaded, then click the <b>OK</b> button.                                  |
|   | The system downloads the file to the specified location. You can now open it using a word processor or text editor such as Notepad. |

# **VIEWING DOCUMENT IMAGES**

## VIEWING A DOCUMENT IMAGE FROM THE TRANSACTION SUMMARY PAGE

To view a document image from the **Transaction Summary** page, complete the following steps:

| STEP | ACTION                                                                                       |
|------|----------------------------------------------------------------------------------------------|
| 1    | Click the Transaction History Tab                                                            |
| 2    | Click Issue from the Transactions for this Instrument Tab                                    |
| 3    | Click issue for the transaction that you want to view a document image for.                  |
| 4    | Are there any documents listed in the <b>Documents</b> section of the page?                  |
|      | Yes: Go to step 5.                                                                           |
|      | No: There are no document images available for this transaction. End the procedure here.     |
| 5    | Click the document or the PDF version to view.                                               |
|      | The <b>Document View</b> page appears, showing an image of the selected document.            |
| 6    | Use the controls provided on the <b>Document View</b> page to navigate through the document. |
|      | For information on how to use these controls, click the 😮 button.                            |
| 7    | When you have finished viewing the document image, click the <b>Close</b> button.            |

# VIEWING A DOCUMENT IMAGE FROM THE MAIL MESSAGE PAGE

Some mail messages you receive from ANZ include document images. To view a document image from the Mail Message page, complete the following steps:

#### **STEP ACTION**

| 1 | View the mail message.                                                                                |
|---|----------------------------------------------------------------------------------------------------|
| 2 | In the <b>Related Documents</b> section of the page, click the link to the document you want to view. |
|   | The <b>Document View</b> page appears, showing an image of the selected document.                     |
| 3 | Use the controls provided on the <b>Document View</b> page to view the document.                      |
|   | For information on how to use these controls, click the 🛿 button.                                     |
| 4 | When you have finished viewing the document image, click the Close button.                            |

# WORKING WITH REPORTS

This section outlines details on ANZ Transactive reports:

## THE REPORTS AREA

ANZ Transactive has two options for reporting in the user's security profile:

- > Users are able to view, create or delete reports
- > Users are not able to view, create or delete reports

To access the reports available within ANZ Transactive click the REPORTS navigation button. To learn more about the reports area, see the ANZ Transactive Online Help.

#### STANDARD AND CUSTOM REPORTS

ANZ Transactive has two types of reports:

- > Standard default reports: Standard Reports are reports provided by the bank and are classified into five different categories;
  - > Cash Payments
  - > Trade Services
  - > Confidential
  - > Administrator (Audit)
  - > Term Deposit.

Users who are assigned to the report categories can view, run, print and extract reports to excel, PDF or download the data.

Note: Standard Reports cannot be edited or deleted by company users.

> Custom reports: Custom reports are reports that your organisation has created, and or customised. Custom reports that you create are only available for your organisation. All Users with report access can create and edit the custom reports that appear in the Custom Reports Listing.

#### THE REPORTING PROCESS

The reporting process comprises of three stages. Note that most of your reporting activities will involve stages 2 and 3 of this process.

| STEP | NAME     | ACTION                                                                                                    |
|------|----------|----------------------------------------------------------------------------------------------------|
| 1    | Create   | Create a new report from scratch, or base it on an existing report                                        |
|      |          | Save the report as a:                                                                                     |
|      |          | > Custom report (available only to you)                                                                   |
|      |          | For more information on creating reports, see Creating Your Own Reports                                   |
| 2    | Generate | Select a report from the list of custom reports or standard reports and generate it                       |
|      |          | Generating some reports requires you to specify report criteria, such as date ranges or transaction types |
|      |          | For more information on generating reports, see Generating existing reports                               |
| 3    | Actions  | After generating the report you can perform various actions, such as:                                     |
|      |          | > printing the report                                                                                     |
|      |          | > downloading data from the report                                                                        |
|      |          | > deleting a customised report                                                                            |
|      |          | > creating a copy of the report and saving it as a standard report or a custom report                     |
|      |          | > editing the report's design                                                                             |

For the latest list of standard default reports available please contact your ANZ PCM or Trade Manager.

# **GENERATING EXISTING REPORTS**

Most of your use of the reporting function in ANZ Transactive will involve generating existing reports.

#### WHAT HAPPENS WHEN YOU GENERATE A REPORT

When you generate a report, ANZ Transactive:

- > Retrieves the data for the report
- > Prompts you for any additional report criteria, such as date ranges or transaction types
- > Produces the report and displays it on the Reports page

#### **GENERATING A REPORT**

Follow the below steps to generate a report:

#### STEP ACTION

| - |                                                                                                    |
|---|----------------------------------------------------------------------------------------------------|
| 1 | Click the <b>REPORTS</b> navigation button                                                                                                    |
|   | The Standard Reports page appears                                                                                                    |
| 2 | If you want to generate a custom report rather than a standard report, click the <b>Custom Reports</b> tab                                                                           |
|   | The Custom Reports page appears                                                                                                    |
| 3 | In the <b>Report Name</b> column, click the report you want to generate                                                                                                    |
|   | If the report requires you to specify any criteria, the <b>Report Criteria</b> page appears<br>Otherwise, the system generates the report and displays it on the <b>Reports</b> page |
| 4 | Which page is displayed?                                                                                                    |
|   | Report Criteria: Specify the criteria required for the report.                                                                                                    |
|   | Reports: The report is now ready for you to print or perform other actions (see Report actions)                                                                                      |
| 5 | If the report is not currently displayed, click the <b>Show Report</b> button                                                                                                    |
|   | The system generates the report and displays it on the <b>Reports</b> page                                                                                                    |
|   | The report is now ready for you to print or perform other actions (see Report actions)                                                                                               |
|   |                                                                                                    |

# **REPORT ACTIONS**

After generating a report, the report is now ready for you to:

- > Print (see Printing a Report)
- > Download data from (see Downloading Data from Reports)
- > Delete customised reports (see Deleting Reports)
- > Copy as the basis of a new report (see Making a copy of an existing report)
- > Edit (see Editing Reports)

## **PRINTING A REPORT**

Follow the below steps to print a report:

#### STEP ACTION

| 1 | If you haven't already generated the report, you will be required to do so                                                                                      |
|---|----------------------------------------------------------------------------------------------------|
|   | For instructions, see Generating a report                                                                                                    |
| 2 | There are two options for printing displayed reports, you will be required to perform one of the two options below:                                             |
|   | > Click View PDF, then from the File menu in the PDF document, select Print or                                                                                  |
|   | > Click View Excel, then form the File menu in the Excel document, select Print                                                                                 |
|   | The <b>Print</b> dialog box appears                                                                                                    |
| 3 | Most reports produce best results when printed with a landscape orientation, so change the page layout settings so that the report prints with this orientation |
|   | For instructions, see your web browser's online help                                                                                                    |
| 4 | Click the <b>OK</b> button                                                                                                    |
|   | The report prints on your printer<br>If the report does not print, check your printer or network connection                                                     |
|   |                                                                                                    |

5 Once completed, close out of the reports and return to the ANZ Transactive reports page.

# **DOWNLOADING DATA FROM REPORTS**

## **FILE FORMAT**

You can download a report to your PC or network as a file in CSV format (Comma-Separated Values). CSV is a file format available for exporting data from ANZ Transactive reports to other software packages, especially spreadsheet program. In a CSV file:

- > Records are separated by carriage return/line feeds
- > Fields are separated by commas

#### **DOWNLOADING DATA FROM A REPORT**

Following the below steps to download data from a report:

#### STEP ACTION

| 1 | If you haven't already generated the report, generate it                                            |
|---|----------------------------------------------------------------------------------------------------|
|   | For instructions, see Generating a report                                                           |
| 2 | Click the <b>Download</b> button                                                                    |
|   | The File Download dialog box appears                                                                |
| 3 | Select the <b>Save</b> option, to save the report to a specific location click the <b>OK</b> button |
|   | The Save As dialog box appears or Select OPEN to view report                                        |
| 4 | Specify the location and file name for the file to be downloaded, then click the <b>SAVE</b> button |

4 Specify the location and file name for the file to be downloaded, then click the SAVE button The file containing the report data is downloaded to the specified location. You can now open the file in your spreadsheet program

## **DELETING REPORTS**

You can only delete the following reports:

> Custom reports that you have created

You cannot delete the following reports:

- > Existing reports provided within ANZ Transactive
- > Custom reports created by other Users in your organisation

#### WHAT HAPPENS WHEN YOU DELETE A REPORT

When you delete a report, it is no longer available on the page you previously selected it from (Standard Reports page or Custom Reports page).

Warning: You cannot restore a deleted report, only delete reports that your organisation no longer requires.

## **DELETING A REPORT**

Follow the below steps to delete a report:

| STEP | ACTION                                                                                                    |  |  |  |  |  |  |  |
|------|----------------------------------------------------------------------------------------------------|--|--|--|--|--|--|--|
| 1    | If you haven't already generated the report, you will be required to do so                                                                                        |  |  |  |  |  |  |  |
|      | For instructions, see Generating a report                                                                                                    |  |  |  |  |  |  |  |
| 2    | Click the <b>Delete</b> button                                                                                                    |  |  |  |  |  |  |  |
|      | A message appears asking you to confirm the deletion of the report                                                                                                |  |  |  |  |  |  |  |
| 3    | Click the Yes button                                                                                                    |  |  |  |  |  |  |  |
|      | The <b>Standard Reports</b> page or <b>Custom Reports</b> page redisplays (depending on the type of report you deleted), with the deleted report no longer listed |  |  |  |  |  |  |  |

This section outlines details on how to create and edit your customised reports:

Using this function you can create reports and save them as custom reports.

## **REPORTING TOOL CONCEPTS**

ANZ Transactive uses a third-party reporting tool called Web Intelligence. When using Web Intelligence to create your own ANZ Transactive reports, you should be familiar with the following terms:

| TERM     | DESCRIPTION                                                                                                    |
|----------|----------------------------------------------------------------------------------------------------|
| Universe | The scope of the data included in the report                                                                                                    |
|          | You cannot change the reporting universe you are working with, as your universe is governed by the access and privileges<br>you have been assigned |
| Query    | The specific data included in a report                                                                                                    |
| Web pane | I The area of the page where you define a report, as shown in the next page                                                                        |

#### THE REPORT CREATION PROCESS

The high-level process of creating your own reports contains the following stages.

For more information, see Creating new reports.

| STAGE                                          | ACTION                                                                                                    |  |  |  |  |  |  |  |
|------------------------------------------------|----------------------------------------------------------------------------------------------------|--|--|--|--|--|--|--|
| 1                                              | Specify the data to be included in the report This involves:                                                        |  |  |  |  |  |  |  |
|                                                | > adding data to the report                                                                                         |  |  |  |  |  |  |  |
| > changing the order of the data in the report |                                                                                                    |  |  |  |  |  |  |  |
|                                                | > adding breaks, sorts, and sections                                                                                |  |  |  |  |  |  |  |
|                                                | > inserting calculations and counts                                                                                 |  |  |  |  |  |  |  |
|                                                | You do this using the Results tab of the web panel                                                                  |  |  |  |  |  |  |  |
| 2                                              | Set up any rules or conditions to search for only certain types of data or return values                            |  |  |  |  |  |  |  |
|                                                | For example, you can specify the total amount for a particular type of transactions                                 |  |  |  |  |  |  |  |
|                                                | You do this using the Conditions tab of the web panel                                                               |  |  |  |  |  |  |  |
| 3                                              | Format the report by:                                                                                               |  |  |  |  |  |  |  |
|                                                | > entering a document title                                                                                         |  |  |  |  |  |  |  |
|                                                | > changing the font                                                                                                 |  |  |  |  |  |  |  |
|                                                | > adjusting cell widths, colours and borders                                                                        |  |  |  |  |  |  |  |
|                                                | > determining how data is displayed (for example, by including prompts)                                             |  |  |  |  |  |  |  |
|                                                | You do this using the Settings tab of the web panel                                                                 |  |  |  |  |  |  |  |
| 4                                              | Save the report as a custom report                                                                                  |  |  |  |  |  |  |  |
| 5                                              | Test and refine the report                                                                                          |  |  |  |  |  |  |  |
| 6                                              | If you need to make the report available to other people in your organisation, save the report as a standard report |  |  |  |  |  |  |  |

# **CREATING NEW REPORTS**

# LEARNING ABOUT THE DATA YOU CAN INCLUDE IN REPORTS

When you click a data object in the web panel's All Objects pane, a description appears under the All Objects pane

## **CREATING A NEW REPORT**

Follow the below steps to create a customised report:

| STAGE | ACTION                                                                                                    |  |  |  |  |  |
|-------|----------------------------------------------------------------------------------------------------|--|--|--|--|--|
| 1     | Click the <b>REPORTS</b> navigation button                                                                                                    |  |  |  |  |  |
|       | The Standard Reports page appears                                                                                                    |  |  |  |  |  |
| 2     | Click the <b>CREATE A REPORT</b> button                                                                                                    |  |  |  |  |  |
|       | The New Report Step 1 - Report Design page appears                                                                                                    |  |  |  |  |  |
| 3     | Design the new report using the web panel                                                                                                    |  |  |  |  |  |
| 4     | Click the <b>RUN QUERY</b> button in the top right corner of the web panel                                                                                                    |  |  |  |  |  |
|       | The New Report Step 1 - Report Preview page appears                                                                                                    |  |  |  |  |  |
| 5     | Are you happy with the design of the report?                                                                                                    |  |  |  |  |  |
|       | Yes: Select <b>'Save As'</b> option, Click the <b>Next Step</b> button; then go to step 6. The <b>New Report/Edit Report</b> ,<br><b>Step 3 - Finalise Report</b> page appears |  |  |  |  |  |
|       | No: Select 'Edit Report' option Click the Previous Step button, then repeat steps 3 to 5                                                                                       |  |  |  |  |  |
| 6     | Enter the details required for the report, such as:                                                                                                    |  |  |  |  |  |
|       | > title of the report                                                                                                    |  |  |  |  |  |
|       | > description of the report                                                                                                    |  |  |  |  |  |
|       | > the type of the report (standard or custom)                                                                                                    |  |  |  |  |  |
|       | For information on the data required in particular fields, click the 김 button                                                                                                  |  |  |  |  |  |
|       | When selecting a report type, keep in mind that:                                                                                                    |  |  |  |  |  |
|       | > standard reports are available to everyone in your organisation (including any subsidiaries and branches)                                                                    |  |  |  |  |  |
|       | > custom reports are available only to you                                                                                                    |  |  |  |  |  |
| 7     | Click the <b>SAVE</b> button                                                                                                    |  |  |  |  |  |
|       | The <b>Standard Reports</b> or Custom <b>Reports</b> page appears, depending on the report type you selected in the previous step                                              |  |  |  |  |  |

#### MAKING A COPY OF AN EXISTING REPORT

Follow the below steps to make a copy of an existing report:

| STEP | ACTION                                                                                                    |  |  |  |  |  |  |
|------|----------------------------------------------------------------------------------------------------|--|--|--|--|--|--|
| 1    | Generate the report you want to make a copy of                                                                      |  |  |  |  |  |  |
|      | For instructions, see Generating A Report                                                                           |  |  |  |  |  |  |
| 2    | Click the <b>Create a Copy of This Report</b> button                                                                |  |  |  |  |  |  |
|      | The Create a Copy of This Report page appears                                                                       |  |  |  |  |  |  |
| 3    | Enter the details required for the report, such as:                                                                 |  |  |  |  |  |  |
|      | > Report Name                                                                                                    |  |  |  |  |  |  |
|      | > Report Description                                                                                                |  |  |  |  |  |  |
|      | > The type of the report (standard or custom), and the reports category                                             |  |  |  |  |  |  |
|      | For information on the data required in particular fields, click the 김 button                                       |  |  |  |  |  |  |
|      | When selecting a report type, keep in mind that:                                                                    |  |  |  |  |  |  |
|      | > Standard reports are available to everyone in your organisation (including any subsidiaries and branches)         |  |  |  |  |  |  |
|      | > Custom reports are available only to you                                                                          |  |  |  |  |  |  |
| 4    | Click the <b>Save</b> button                                                                                        |  |  |  |  |  |  |
|      | The Standard Reports or Custom Reports page appears, depending on the report type you selected in the previous step |  |  |  |  |  |  |

# WORKING WITH REPORTS

After creating and refining a customised report, you can save it as a standard report if you want to make it available to other users in:

- > Your organisation
- > Any subsidiaries or branches

To do this, complete the following steps:

| STEP | ACTION                                                                                                    |
|------|----------------------------------------------------------------------------------------------------|
| 1    | Generate the custom report you want to save as a standard report                                            |
|      | For instructions, see Generating a report                                                                   |
| 2    | Click the <b>Save as</b> option                                                                             |
|      | The Save as Standard Report page appears                                                                    |
| 3    | Enter the details required for the report, such as:                                                         |
|      | > Report name                                                                                               |
|      | > Report description                                                                                        |
|      | > The type of the report (standard or custom) and the reports category                                      |
|      | For information on the data required in particular fields, click the 😮 button                               |
|      | When selecting a report type, keep in mind that:                                                            |
|      | > Standard reports are available to everyone in your organisation (including any subsidiaries and branches) |
|      | > Custom reports are available only to you                                                                  |
| 4    | Click the <b>Save</b> button                                                                                |
|      | The Standard Reports page appears                                                                           |

# **EDITING REPORTS**

Apart from creating new reports, you might also want to change the design of a report.

#### WHAT REPORTS CAN BE EDITED?

You can only edit:

- > Custom reports that you have created
- > Standard reports created by users in your organisation You cannot edit:

> Any reports created by ANZ

> Custom reports created by other users in your organisation

If you are able to edit a report, you will notice an EDIT REPORT DESIGN button on the Reports page after you generate the report.

# **EDITING A REPORT**

Follow the below steps to edit a report's design:

# STEP ACTION

| 1 | Generate the report that you want to edit                                     |
|---|-------------------------------------------------------------------------------|
|   | For instructions, see Generating a report                                     |
| 2 | Click the EDIT REPORT DESIGN button                                           |
|   | Note: This button only appears if you are able to edit the report             |
|   | The New Report/Edit Report, Step 1 - Report Design page appears               |
| 3 | Design the report using the web panel                                         |
| 4 | Click the <b>RUN QUERY</b> button in the top right corner of the web panel    |
|   | The New Report/Edit Report,                                                   |
|   | Step 2 - Report Preview page appears                                          |
| 5 | Are you happy with the design of the report?                                  |
|   | Yes: Select the <b>'Save As'</b> option ; then go to step 6.                  |
|   | Step 3 - Finalise Report page appears                                         |
|   | No: Select the <b>'Edit query'</b> option and then repeat steps 3 to 5        |
| 6 | Enter the details required for the report:                                    |
|   | For information on the data required in particular fields, click the 😮 button |
| 7 | Click the <b>OK</b> button                                                    |

# WORKING WITH ACCOUNT REPORTS

This section provides an overview of the cash management transaction and balance reporting available in ANZ Transactive.

#### **REPORTING OVERVIEW**

The account reporting product consists of three distinct product functions:

- > Real time account balances View up to date balances on your accounts
- > Current day transactions View current day transactions on your accounts
- > Prior day reporting Reporting on the previous day balance and transaction data

The combination of the three distinct product capabilities enables an organisation to view real time account balances prior to creating transactions, view transactions incurred during the day, and view or print prior day account statements.

#### **GENERAL RECOMMENDATION**

It is recommended to frequently check your bank account(s) and transaction balances. Any discrepancies noticed should be reported to ANZ.

## **VIEWING REAL TIME ACCOUNT BALANCES**

This topic will outline the steps required to view real time account balances in ANZ Transactive.

Follow these steps to view your real time account balances:

NOTE: This feature is currently not available for Cambodia, Vietnam or Pacific Countries

#### **STEP ACTION**

| 1 | If the cash management area is not current | v displa | aved, click the CASH MANAGEMENT r | navigation button |
|---|--------------------------------------------|----------|-----------------------------------|-------------------|
|   |                                            |          |                                   |                   |

2 Click the **REFRESH BALANCES** button. The page will now be updated with current balances

#### VIEWING CURRENT DAY TRANSACTIONS

Follow these steps to view current day transactions:

#### **STEP ACTION**

| 1 | If the cash management area is not currently displayed, click the <b>CASH MANAGEMENT</b> navigation button |  |  |  |  |  |  |  |
|---|----------------------------------------------------------------------------------------------------|--|--|--|--|--|--|--|
| 2 | In the <b>Account Number</b> column, click the account you want to view                                    |  |  |  |  |  |  |  |
|   | The last 50 transactions processed for that day will be displayed                                          |  |  |  |  |  |  |  |
|   |                                                                                                    |  |  |  |  |  |  |  |

#### **VIEW / PRINT BANK STATEMENTS**

Follow these steps to view prior day transactions:

#### **STEP ACTION**

| 1 | Click the <b>REPORTS</b> navigation button                                                                                  |  |  |  |  |  |  |
|---|----------------------------------------------------------------------------------------------------|--|--|--|--|--|--|
|   | The Standard Reports page appears                                                                                           |  |  |  |  |  |  |
| 2 | In the report name column, click the report titled Account Statement                                                        |  |  |  |  |  |  |
| 3 | In the <b>Balance Date From</b> field, enter the from date range from when the statement data is to commence for the report |  |  |  |  |  |  |
|   | In the <b>Balance Date To</b> field, enter the date end date for the settlement data period                                 |  |  |  |  |  |  |
|   | Select the account(s) to view for the date range entered.                                                                   |  |  |  |  |  |  |
| 4 | Click the <b>Show Report</b> button to display the report                                                                   |  |  |  |  |  |  |
|   |                                                                                                    |  |  |  |  |  |  |

The report is now ready for you to print or perform other actions (see Report actions)

# **REPORT ACTIONS**

After generating a report, the report is now ready for you to:

- > Print (see Printing a Report)
- > Download data from (see Downloading Data from Reports)
- > Save as a PDF or Excel document.

# WORKING WITH MESSAGES

This section provides details on the ANZ Transactive messages facility. For further details please refer to the ANZ Transactive Online Help.

## **MESSAGES OVERVIEW**

This function provides the ability to communicate with ANZ about a particular transaction being processed in ANZ Transactive. To access refer to **Mail** and **Notifications** tabs in the **Messages** area or from the home page of ANZ Transactive.

The Messages screen appears when you click the **MESSAGES** button on the tool bar. From this display you can complete the following:

- > Read mail and notifications from ANZ
- > Notifications examples include Export Letters of Credit Advices, Payment Advices, completed Import Letter of Credit applications
- > Create and send mail to ANZ
- > Route mail to a particular User in your organisation hierarchy or a particular organisation's default User (see Organisation subsidiaries)

|            | ANZ Transact                 | gout Hon                                                                                          | e Help                                                                                                    |                                                                                                    |                                                                                                    |                                                                                                    |                                                                                                    |
|------------|------------------------------|---------------------------------------------------------------------------------------------------|----------------------------------------------------------------------------------------------------|----------------------------------------------------------------------------------------------------|----------------------------------------------------------------------------------------------------|----------------------------------------------------------------------------------------------------|----------------------------------------------------------------------------------------------------|
| Trade      | Reports                      | Reference Data                                                                                    | Receivables Mgmt                                                                                                    | Cash Management                                                                                                    |                                                                                                    |                                                                                                    |                                                                                                    |
| ns         | Mes                          | sages overview                                                                                    | <i>v</i>                                                                                                    |                                                                                                    |                                                                                                    |                                                                                                    | 11                                                                                                    |
| d Unassign | ed) 🔽                        |                                                                                                   |                                                                                                    |                                                                                                    |                                                                                                    | Refresh this page                                                                                                    | Create a mail message                                                                                                    |
| Click c    | n the column headers be      |                                                                                                   | Contraction of the local division of the local division of the loc |                                                                                                    |                                                                                                    |                                                                                                    |                                                                                                    |
|            | Date & Time 🔺                | Subject                                                                                           | Assigned To                                                                                                    | Party                                                                                                    | Vendor ID                                                                                                    |                                                                                                    |                                                                                                    |
|            | 05 Jul 2009 04:58AM          | Correspondence: DS505                                                                             | 55/1166                                                                                                    | Sunshine Trading Comp                                                                                                    | oany Pte Ltd                                                                                                    |                                                                                                    |                                                                                                    |
|            |                              |                                                                                                   |                                                                                                    |                                                                                                    |                                                                                                    | Items 1-1 (1 Total) P                                                                                                    | age 1                                                                                                    |
|            |                              |                                                                                                   |                                                                                                    |                                                                                                    |                                                                                                    |                                                                                                    |                                                                                                    |
|            |                              |                                                                                                   |                                                                                                    |                                                                                                    |                                                                                                    |                                                                                                    |                                                                                                    |
| <u>۴</u>   | Route selected item(s)       | Delete selected item(s)                                                                           | 1                                                                                                    |                                                                                                    |                                                                                                    |                                                                                                    |                                                                                                    |
|            | ns<br>nd Unassign<br>Click o | Trade Reports  Mes  ns Mes  ns Click on the column headers be  Date & Time ▲  O5 Jul 2009 04:58AM | Messages overview<br>d Unassigned) V<br>Click on the column headers below to sort the data in aso<br>Date & Time Subject<br>05 Jul 2009 04:58AM Correspondence: D550:                                                                                                    | Trade       Reports       Reference Data       Receivables Mgmt         Ins       Messages overview         nd Unassigned)       Image: Click on the column headers below to sort the data in ascending or descending or descend | Trade       Reports       Reference Data       Receivables Mgmt       Cash Management         Ins       Messages overview         nd Unassigned)       Image: Control of the column headers below to sort the data in ascending or descending order (indicated by the red.)         Image: Control of the column headers below to sort the data in ascending or descending order (indicated by the red.)         Image: Control of the column headers below to sort the data in ascending or descending order (indicated by the red.)         Image: Control of the column headers below to sort the data in ascending or descending order (indicated by the red.)         Image: Control of the column headers below to sort the data in ascending or descending order (indicated by the red.)         Image: Control of the column headers below to sort the data in ascending or descending order (indicated by the red.)         Image: Control of the column headers below to sort the data in ascending or descending order (indicated by the red.)         Image: Control of the column headers below to sort the data in ascending or descending order (indicated by the red.)         Image: Control of the column headers below to sort the data in ascending or descending order (indicated by the red.)         Image: Control of the column headers below to sort the data in ascending or descending order (indicated by the red.)         Image: Control of the column headers below to sort the data in ascending or descending order (indicated by the red.)         Image: Control of the column headers below to sort theaders below to sort theaders (indicated by | ANZ       IFANSACTIVE         Trade       Reports       Reference Data       Receivables Mgmt       Cash Management         Ins       Messages overview         Ind Unassigned)       ✓         Click on the column headers below to sort the data in ascending or descending order (indicated by the red arrow).       ✓         Image: Date & Time ▲       Subject       Assigned To       Party       Vendor ID         Image: OS Jul 2009 04:58AM       Correspondence: DSS055/1166       Sunshine Trading Company Pte Ltd | Trade       Reports       Reference Data       Receivables Mgmt       Cash Management         Ins       Messages overview       Refresh this page         Id Unassigned) V       Refresh this page         Click on the column headers below to sort the data in ascending or descending order (indicated by the red arrow).       Refresh this page         O tate & Time A       Subject       Assigned To       Party       Vendor ID         0 5 Jul 2009 04:58AM       Correspondence: DS5055/1166       Sunshine Trading Company Pte Ltd       Items 1-1 (1 Total)       P |

#### **TYPES OF MESSAGES**

The Messages screen has two tabs: Mail and Notifications. Each tab relates to a different type of message:

Mail messages are:

- > Messages sent from ANZ that require action from your organisation
- > Messages sent to ANZ
- > Messages that have been routed to you from another User in your organisation hierarchy

| ANZ S ANZ Transactive |            |                                                                                                    |                                                                                                    |                                                                                                    |                                   |           | og out Hom             | e Help                |
|-----------------------|------------|----------------------------------------------------------------------------------------------------|----------------------------------------------------------------------------------------------------|----------------------------------------------------------------------------------------------------|-----------------------------------|-----------|------------------------|-----------------------|
| Messages              | Trade      | e Reports                                                                                                    | Reference Data                                                                                                    | Receivables Mgmt                                                                                                    | Cash Management                   |           |                        |                       |
| Mail Notificatio      | ons        |                                                                                                    |                                                                                                    |                                                                                                    |                                   |           |                        |                       |
| Show mail for: Me (a  | nd Unassig | ned) 🔽                                                                                                    |                                                                                                    |                                                                                                    |                                   |           | Refresh this page      | Create a mail message |
| Mail Folders          | Click      | and an entering and an entering an entering and an entering and an entering and an entering and an entering and an entering and an entering and an entering and an entering an entering and an entering and an entering and an entering and an entering and an entering and an entering an entering and an entering and an entering and an entering and an entering and an entering and an entering an entering and an entering and an entering and an entering and an entering and an entering an entering an ent | the subscription of the subscription of the su | Conception of the Owner of the Owner of the | ler (indicated by the red arrow). |           | 1                      |                       |
|                       |            | Date & Time 🔺                                                                                                    | Subject                                                                                                    | Assigned To                                                                                                    | Party                             | Vendor ID |                        |                       |
| Drafts (0)            |            | 05 Jul 2009 04:58AM                                                                                                    | Correspondence: DS50                                                                                                    | 55/1166                                                                                                    | Sunshine Trading Company Pte Lt   | d         |                        |                       |
| Sent to bank (0)      | 1          |                                                                                                    |                                                                                                    |                                                                                                    |                                   |           | Items 1-1 (1 Total) Pa | ge 1                  |
|                       | Mai        | folders                                                                                                    |                                                                                                    |                                                                                                    |                                   |           |                        |                       |
|                       | £          | Route selected item(s)                                                                                                    | Delete selected item(s)                                                                                                    | 1                                                                                                    |                                   |           |                        |                       |

(see Organisation subsidiaries)

#### AN EXAMPLE OF A MESSAGE IS SHOWN BELOW

Notification is an advice sent from ANZ that reports the status of a transaction it has processed for your organisation. Based on registration requests received by your organisation, ANZ will provide notifications according to the requested configuration.

Notifications are for information purposes only and do not require action from anyone in your organisation.

| Messages                   | Trade                  | Reports Reference Dat          | a Cash Manag           | ement Subsidiary access      |         |               |                         |           |  |
|----------------------------|------------------------|--------------------------------|------------------------|------------------------------|---------|---------------|-------------------------|-----------|--|
| Mail                       |                        | Notificati                     | ons                    |                              |         |               |                         |           |  |
| Shown below are transac    | tion notifications (   | either Processed, Rejected, Ca | incelled, Rejected P   | ayment or Partially Rejected | Payment | ) for: Transa | ctive (Training Only) 🛟 |           |  |
| Click on the column header | rs below to sort the d | ata in ascending or descending | order (indicated by th | ie red arrow).               |         |               |                         |           |  |
| Date & Time A              | Instrument ID          | Instrument Type                | Transaction            | <u>Party</u>                 | Ccy     | Amount        | <u>Status</u>           | Vendor ID |  |
| 21 Apr 2010 12:00PM        | LX1149758110           | Export LC                      | Doc Examination        | Tinks Pty Itd                | USD     | 60,000.00     | Processed by Bank       |           |  |
| 21 Apr 2010 12:00PM        | T1669058110            | Transfer Between Accounts      | Issue                  | Transactive (Training Only)  | AUD     | 100.00        | Processed by Bank       |           |  |
| 21 Apr 2010 12:00PM        | LX1149748110           | Export LC                      | Payment                | Tinks Pty Itd                | USD     | 2,000.00      | Processed by Bank       |           |  |
| 21 Apr 2010 12:00PM        | LX1149748110           | Export LC                      | Doc Examination        | Tinks Pty Itd                | USD     | 2,000.00      | Processed by Bank       |           |  |
| 21 Apr 2010 12:00PM        | LX1149748110           | Export LC                      | Advise                 | Tinks Pty Itd                | USD     | 500,000.00    | Processed by Bank       |           |  |
| 21 Apr 2010 12:00PM        | T1668378110            | Transfer Between Accounts      | Issue                  | Transactive (Training Only)  | USD     | 600.00        | Rejected by Bank        |           |  |
| 21 Apr 2010 12:00PM        | P1668368110            | Payment                        | Issue                  | Disneyland - Hong Kong       | USD     | 350.00        | Rejected by Bank        |           |  |
| 21 Apr 2010 12:00PM        | GOP1667918110          | Outgoing Guarantee             | Issue                  | Disneyland - Beijing         | USD     | 55,000.00     | Rejected by Bank        |           |  |
| 21 Apr 2010 12:00PM        | GOP1667908110          | Outgoing Guarantee             | Issue                  | Disneyland - Shanghai        | USD     | 45,000.00     | Processed by Bank       |           |  |
| 21 Apr 2010 12:00PM        | P1668478110            | Payment                        | Issue                  | Osama Smith                  | SGD     | 30,000.00     | Processed by Bank       |           |  |

#### WORKFLOW OVERVIEW

Messages move through ANZ Transactive, starting from the time that the message is either:

- > Received from ANZ (incoming message)
- > Created in draft form (outgoing message or response)

As part of the workflow of a message, any authorised User can use the route message functionality to route incoming or outgoing messages in the Mail page to:

- > A particular User in a related organisation (see Organisation subsidiaries)
- > A particular related organisation, which results in the message being routed to the selected organisation's default User Messages that appear in the Notifications page cannot be routed to other Users or organisations.

The Mail page indicates the person to whom the message is currently assigned. This person is generally either:

- > The person to whom the message has been routed
- > The person who last took action on the message

Portal mail messages received from ANZ are unassigned, however you may assign them to a User or organisation by routing them as required.

#### FOLDERS

Messages on the Mail page are arranged into folders to help organise the messages that either:

- > Require an action or response from your organisation, OR
- > Are in draft form pending submission to ANZ

The table below summarises the contents of each folder in the **Mail** page. Please note that you cannot create additional folders or change the names of the standard folders.

| FOLDER       | DESCRIPTION                                                                                                    |
|--------------|----------------------------------------------------------------------------------------------------|
| Inbox        | Contains messages that have been either received from ANZ or routed by another organisational User that requires attention. In the event messages are deleted within this folder, the message will remain with the related transaction in the Payment Transaction History tab |
| Drafts       | This folder also contains messages that have started and saved as a draft                                                                                                    |
|              | In the event a draft message is deleted, the message will no longer appear within the system                                                                                                    |
|              | Once the draft message have been completed and sent, the message will move to the Sent to Bank folder                                                                                                    |
| Sent to bank | Contains messages that have been sent to ANZ. After messages in this folder are deleted, they remain with the related transaction in the Payment Transaction History tab                                                                                                    |

| Messages             | Trade     | Reports                  | Reference Data              | Receivables Mgmt                                                                                                    | Cash Management                   |           |                       |                       |
|----------------------|-----------|--------------------------|-----------------------------|----------------------------------------------------------------------------------------------------|-----------------------------------|-----------|-----------------------|-----------------------|
| Mail Notification    | s]        | Mai                      | 1                           | and the second second sec |                                   |           |                       |                       |
| ow mail for: Me (and | l Unassig | ned) 🔽                   |                             |                                                                                                    |                                   |           | Refresh this page     | Create a mail message |
| Mail Folders         | Click     | on the column headers be | low to sort the data in asc | ending or descending ord                                                                                                    | ler (indicated by the red arrow). |           |                       |                       |
|                      |           | Date & Time 🔺            | Subject                     | Assigned To                                                                                                    | Party                             | Vendor ID |                       |                       |
| Inbox (0 unread)     |           |                          |                             |                                                                                                    | -                                 |           |                       |                       |
| Drafts (0)           | •         | 05 Jul 2009 04:58AM      | Correspondence: DS50        | 55/1166                                                                                                    | Sunshine Trading Company Pte Lt   | d         |                       |                       |
| Sent to Bank (0)     |           |                          |                             |                                                                                                    |                                   |           | Items 1-1 (1 Total) P | age 1                 |
|                      |           |                          |                             |                                                                                                    |                                   |           |                       |                       |
|                      |           | Mail message             | e                           |                                                                                                    |                                   |           |                       |                       |
|                      |           |                          |                             |                                                                                                    |                                   |           |                       |                       |
|                      |           |                          |                             |                                                                                                    |                                   |           |                       |                       |

#### **MESSAGE LOCKING**

When more than one User in an organisation is given the ability to create and reply to mail messages, sometimes two Users might try to update the same message or response simultaneously. To ensure data integrity of the message, ANZ Transactive uses message locking.

With message locking, only the first User to save changes to the mail message or response will be successful; any other User who has simultaneously opened the message or response must:

- > Cancel their changes
- > Wait until the first User closes the message before reopening the message or response and re-entering their changes

## **VIEWING MESSAGES**

Follow these steps to view an existing message:

#### **STEP ACTION**

| 1 | If the Messages area is not currently displayed, click the <b>MESSAGES</b> navigation button                                           |
|---|----------------------------------------------------------------------------------------------------|
|   | Once the Messages tab is displayed, select the <b>Mail</b> tab if not already active                                                   |
| 2 | Click one of the <b>Mail Folders</b> on the left side of the <b>Mail</b> page, depending on the type of mail messages you want to view |
| 3 | In the <b>Subject</b> column, click the message you want to view                                                                       |

## VIEWING NOTIFICATIONS

Follow these steps to view notifications:

| STEP | ACTION                                                                                                    |
|------|----------------------------------------------------------------------------------------------------|
| 1    | If the Messages area is not currently displayed, click the <b>MESSAGES</b> navigation button                                        |
|      | The Messages area displays with the <b>Mail</b> tab active                                                                          |
| 2    | Click the <b>Notifications</b> tab<br>Click the Notification you want to view in either the Instrument Id or the Transaction Column |
| 3    | This will display the Transaction Summary History screen.                                                                           |
|      | Click Issue in the transaction to view the terms entered or click the Advice link or PDF link to view the attached letter.          |

# **CREATING AND SENDING MESSAGES**

## DRAFTING MESSAGES

Follow these steps to draft an outgoing message to ANZ:

| 2 Click th | Messages area is not currently displayed, click the MESSAGES navigation button<br>the <b>Create a Mail Message</b> button. <b>The New Mail Message</b> page appears       |
|------------|----------------------------------------------------------------------------------------------------|
|            |                                                                                                    |
| 3 Enter t  |                                                                                                    |
| 5 Enter t  | r the details of the message                                                                                                    |
| For inf    | nformation about what data is required in particular fields, click the 🕄 button                                                                                           |
| 4 Click th | the Save as draft & Close button to save the message as a draft to send or route later                                                                                    |
| The m      | message is saved and the <b>New Mail Message</b> page closes                                                                                                    |
|            | e: Instead of saving the message as a draft, you can also send it to ANZ (Send to Bank button) or route the message within organisation subsidiary via the (Route button) |
| These      | e subjects are discussed separately in the following sections                                                                                                    |

#### SENDING MESSAGES TO ANZ

Follow these steps to send a message to ANZ:

#### STEP ACTION

1

- Display the message you want to send. You can do this by either:
  - > Viewing an existing message (see Viewing a mail message)
  - > Drafting a new message (see Drafting messages)
  - > Creating a mail message (see Creating a mail message)
- 2 Click the **Send to Bank** button

The message is sent to ANZ and the Mail Message page closes

#### ROUTING MESSAGES WITHIN YOUR ORGANISATION HIERARCHY

Apart from sending messages to ANZ, you can route mail messages to:

- > A particular User in your organisation subsidiaries (see Organisation subsidiaries)
- > A particular organisation's default User
  - When doing this, you can route either:
- > A single message from the Mail Message page
- > Multiple messages from a particular message folder

For instructions on how to route messages, see the following topic located in the online help: Using the System > Messages Procedures > Routing Mail Messages.

<sup>©</sup> Copyright Australia and New Zealand Banking Group Limited (ANZ). ABN 11 005 357 522. ANZ is a trademark of ANZ. All other trade marks and products are either trade marks or registered trade marks of their owners. This document is provided to you on a commercial-in-confidential basis and must not be disclosed to any person outside of your organisation without express written permission of ANZ. The information contained in this guide is intended as general information only. The guide is subject to change without notice.

# ANZ BRANCH DETAILS

| BANK                                                                     |  |  |  |  |
|--------------------------------------------------------------------------|--|--|--|--|
| Australia and New Zealand Banking Group Limited (ANZ). ABN 11005 357 522 |  |  |  |  |
| Australia and New Zealand Banking Group Limited (ANZ). ABN 11005 357 522 |  |  |  |  |
| Australia and New Zealand Banking Group Limited (ANZ). ABN 11005 357 522 |  |  |  |  |
| Australia and New Zealand Banking Group Limited (ANZ). ABN 11005 357 522 |  |  |  |  |
| Australia and New Zealand Banking Group Limited (ANZ). ABN 11005 357 522 |  |  |  |  |
| Australia and New Zealand Banking Group Limited (ANZ). ABN 11005 357 522 |  |  |  |  |
| Australia and New Zealand Banking Group Limited (ANZ). ABN 11005 357 522 |  |  |  |  |
| Australia and New Zealand Banking Group Limited (ANZ). ABN 11005 357 522 |  |  |  |  |
| _                                                                        |  |  |  |  |

## ANZ SUBSIDIARY DETAILS

| COUNTRY          | DETAILS                                                                                                    |
|------------------|----------------------------------------------------------------------------------------------------|
| Laos             | ANZ Bank (Lao) Limited (ANZL) is a subsidiary of Australia and New Zealand Banking Group<br>Limited (ANZBGL), which is incorporated in Australia. ANZL is incorporated and licensed<br>in Laos with limited liability. ANZL is not an authorised deposit taking institution within<br>the meaning of the laws of Australia. Deposits or liabilities with ANZL are not deposits or<br>liabilities of ANZBGL and ANZBGL is not required to meet the obligations of ANZL.                                                          |
| Papua New Guinea | Australia and New Zealand Banking Group (PNG) Limited (ANZPL) is a subsidiary of<br>Australia and New Zealand Banking Group Limited (ANZBGL), which is incorporated in<br>Australia. ANZPL is incorporated and licensed in Papua New Guinea with limited liability.<br>ANZPL is not an authorised deposit taking institution within the meaning of the laws of<br>Australia. Deposits or liabilities with ANZPL are not deposits or other liabilities of ANZBGL<br>and ANZBGL is not required to meet the obligations of ANZPL. |
| Vietnam          | ANZ Bank (Vietnam) Limited (ANZVL) is a subsidiary of Australia and New Zealand Banking<br>Group Limited (ANZBGL), which is incorporated in Australia. ANZVL is incorporated and<br>licensed in Vietnam with limited liability. ANZVL is not an authorised deposit taking<br>institution within the meaning of the laws of Australia. Deposits or liabilities with ANZVL<br>are not deposits or liabilities of ANZBGL and ANZBGL is not required to meet the<br>obligations of ANZVL.                                           |

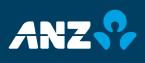